**mui/docs/Deutsch/MUI**

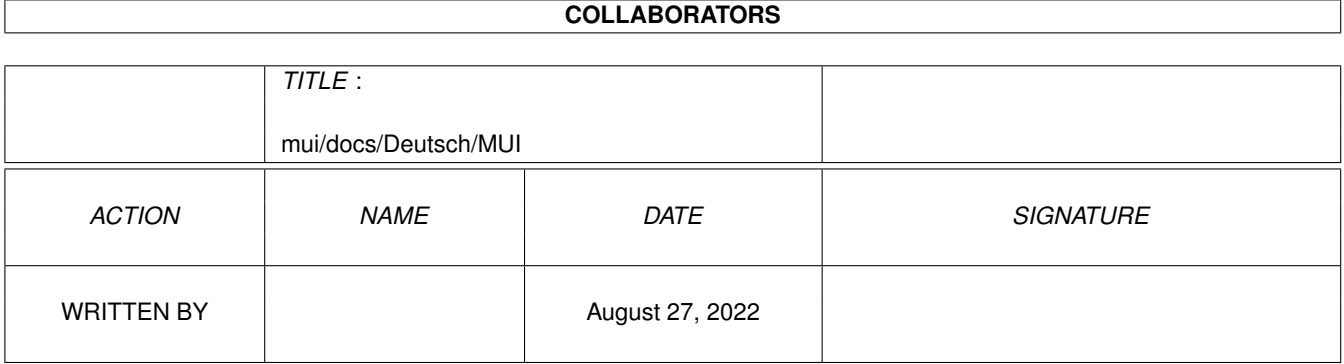

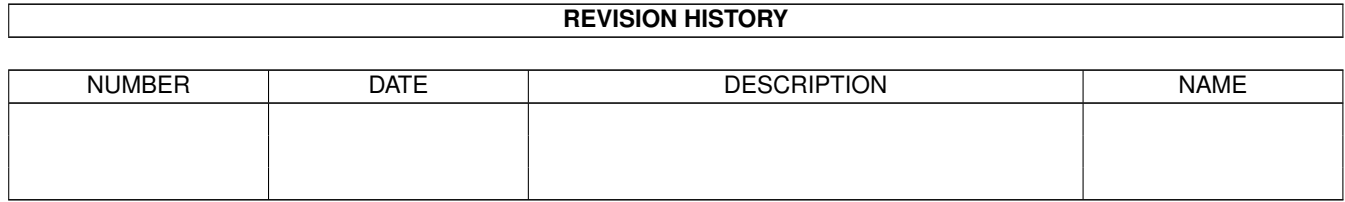

# **Contents**

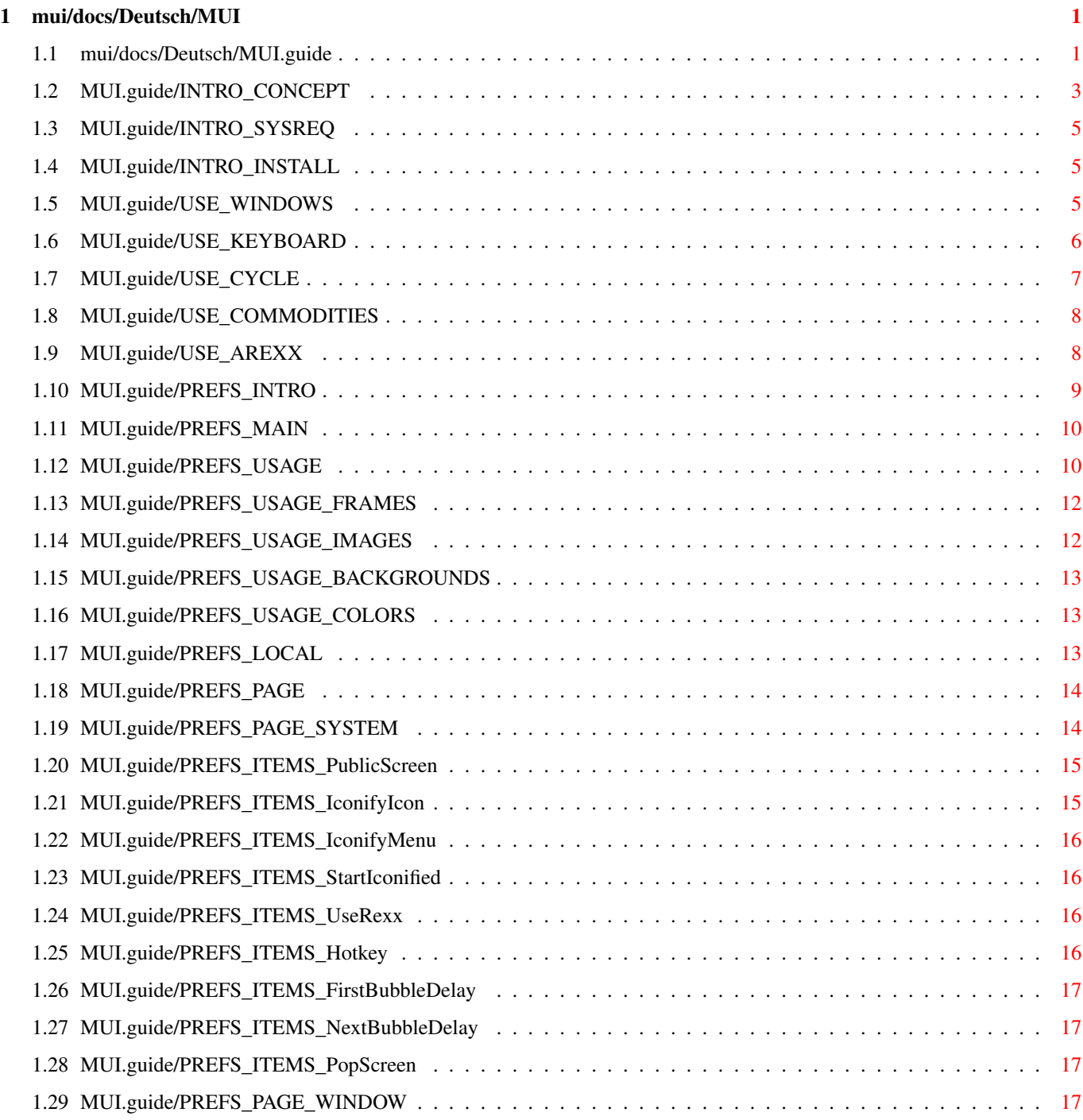

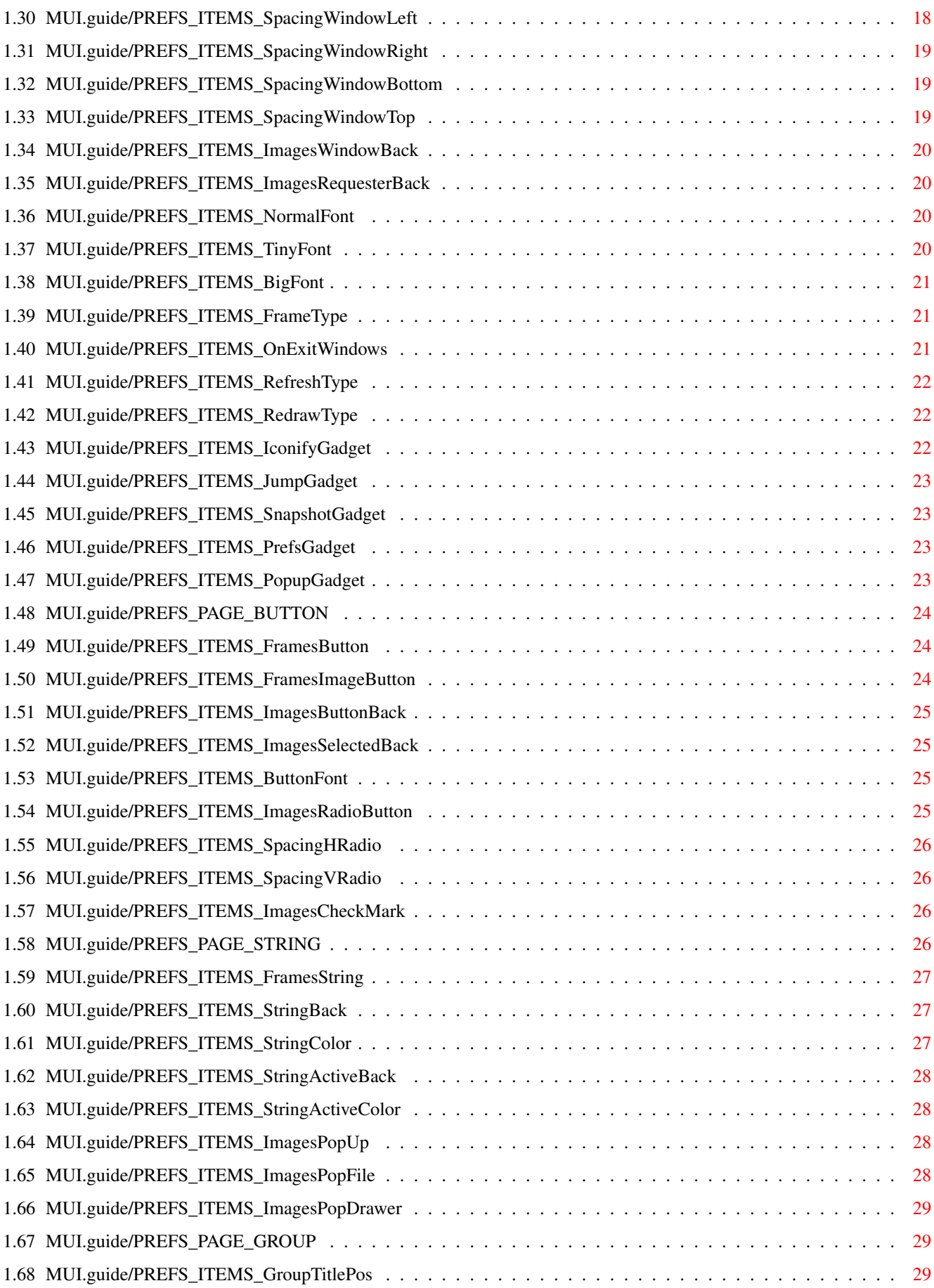

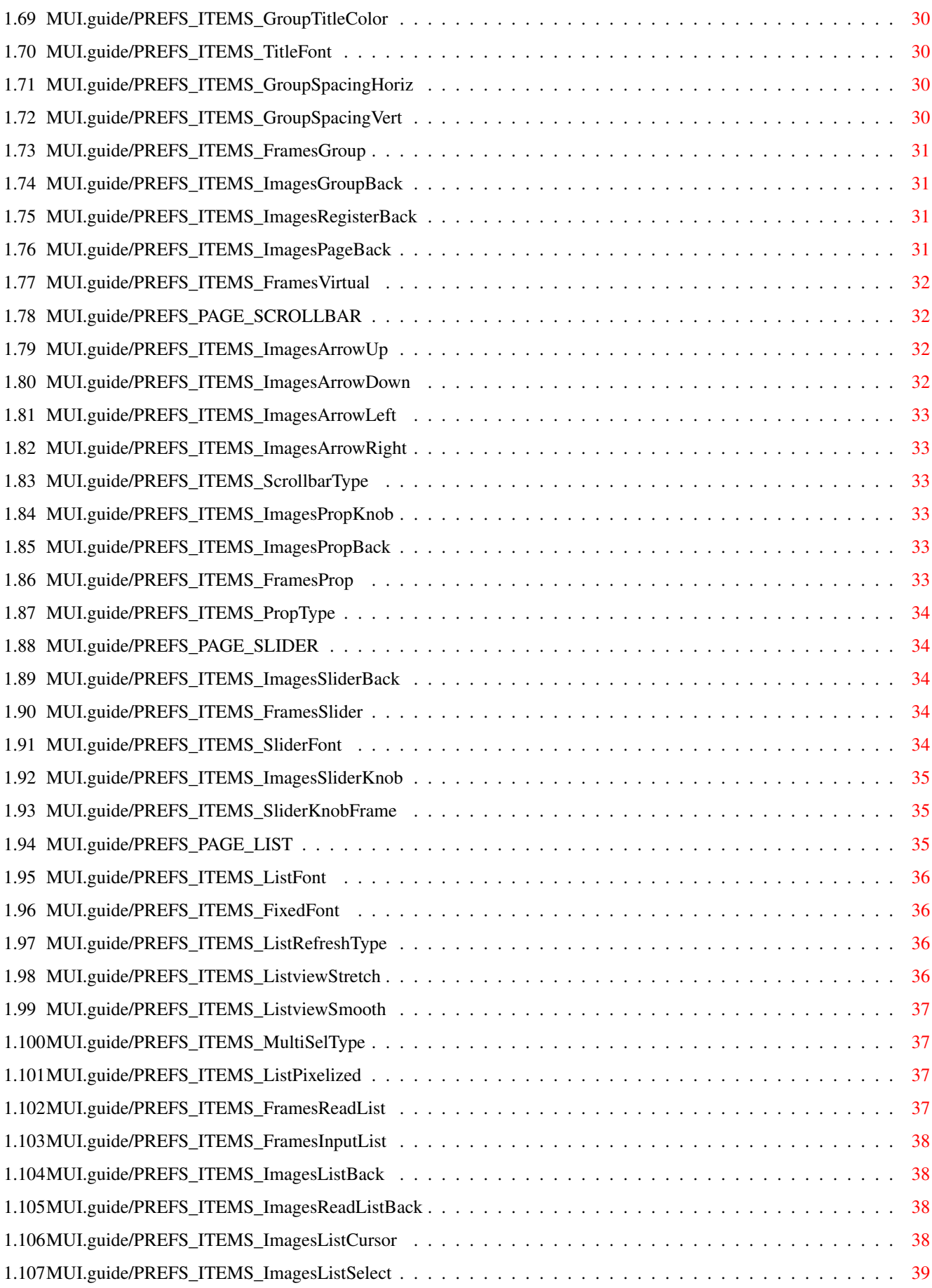

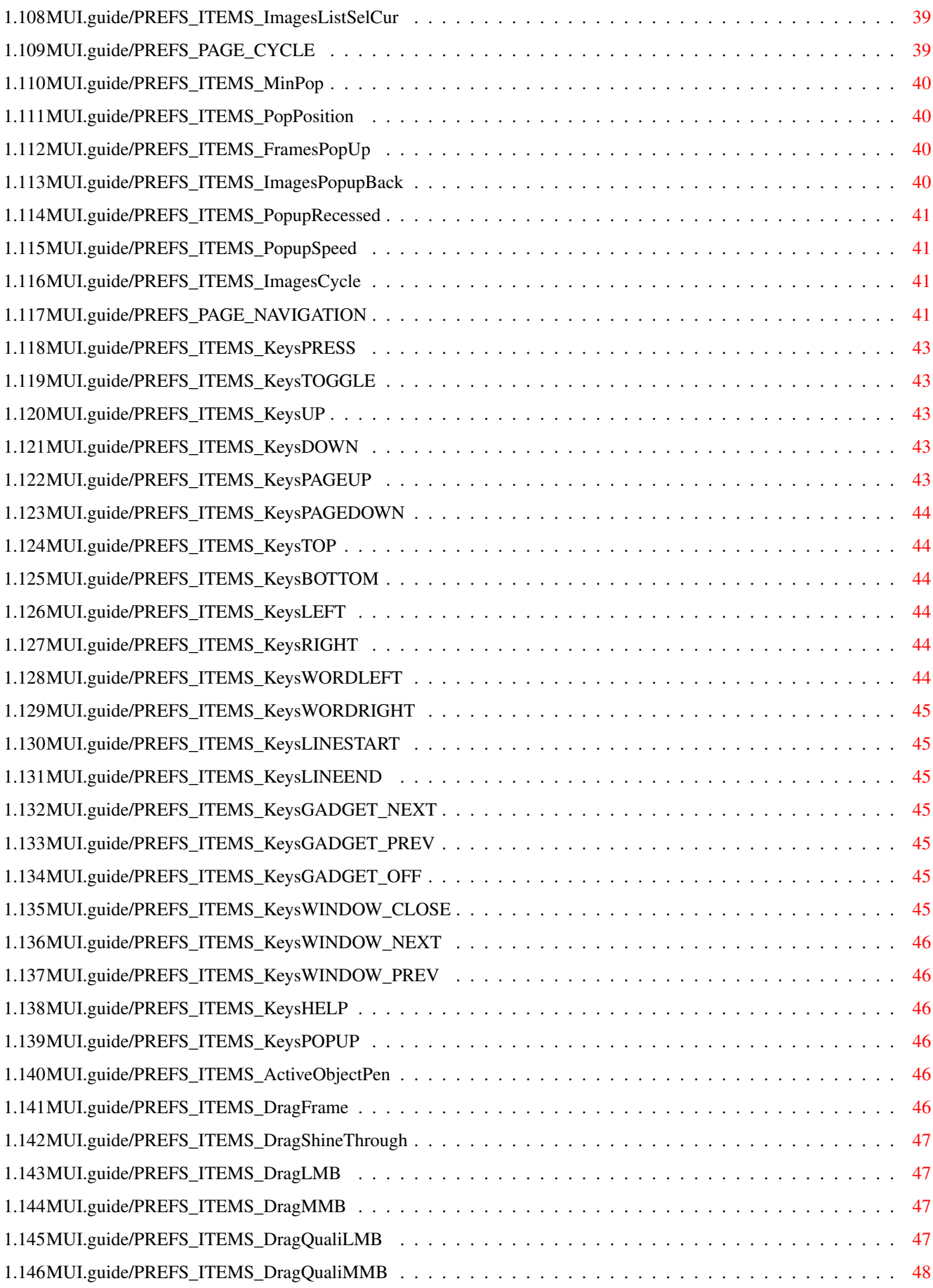

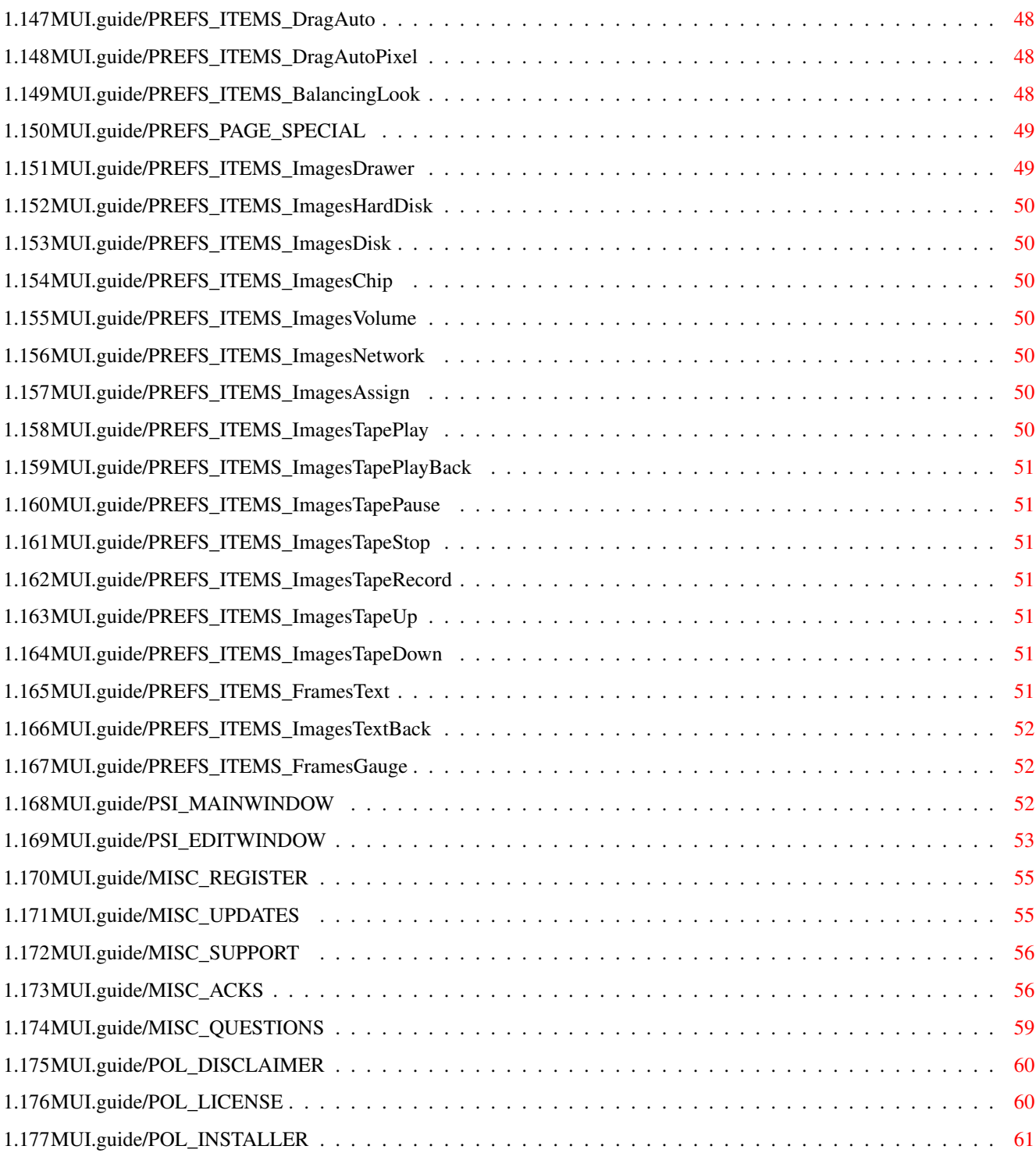

# <span id="page-7-0"></span>**Chapter 1**

# **mui/docs/Deutsch/MUI**

# <span id="page-7-1"></span>**1.1 mui/docs/Deutsch/MUI.guide**

MUI - MagicUserInterface

Ein System zum Gestalten von grafischen Benutzeroberflächen

Version 3.8

Benutzerdokumentation

(c) Copyright 1992-97, Stefan Stuntz

- Shareware -

Einige einleitende Worte...

Konzept

Was ist MUI?

Systemanforderugen Auf welchen Systemen läuft MUI?

Installation

Wie wird MUI installiert?

Bedienen von MUI-Applikationen...

Fenster

Größen, Positionen, Ikonifikation.

Tastatur

Tastaturbedienung.

Cycle Gadgets

Cycle-Popup-Menüs.

Commodities

Commodities Interface. ARexx Eingebauter ARexx-Port. Das MUI Preferences Programm... Allgemeines Wozu ein Preferences-Programm? Haupt-Fenster Aufbau des Haupt-Fensters. Benutzung Prinzipielle Benutzung. Lokale Settings Programmspezifische Einstellungen. Seiten Erklärung der einzelnen Seiten. Der MUI Public Screen Manager... Haupt-Fenster Aufbau des Haupt-Fensters. Editier-Fenster Aufbau eines Editier-Fensters. Sonstiges... Registration Wie kommt man an die Keyfiles? Updates Wo gibts Updates? Support Wie erreicht man den Autor? Danksagungen Wer hat mitgeholfen? Diskussion Häufig gestellte Fragen. Rechtliches... Disclaimer Garantien? Keine. Lizenz

Lizenzbestimmungen.

Installer

Über das Installationsprogramm.

# <span id="page-9-0"></span>**1.2 MUI.guide/INTRO\_CONCEPT**

Das Konzept von MUI ===================

MagicUserInterface, abgekürzt MUI, ist ein komplettes System zum Erstellen und Verwalten von grafischen Benutzeroberflächen. Das Generieren solcher Oberflächen war auf dem Amiga schon immer ein großes Problem, weil dem Programmierer vom Betriebssystem dabei relativ wenig Unterstützung geboten wird. Durch die Einführung der 'gadtools.library' unter Kickstart 2.0 war zwar ein erster Schritt in die richtige Richtung getan, aber auch damit ist das Erzeugen einer anspruchsvollen Oberfläche schwierig und langwierig. Es gibt zwar mittlerweile zahlreiche Hilfsprogramme, welche die Arbeit mit der 'gadtools.library' vereinfachen sollen, doch auch die damit erzielten Ergebnisse sind meist alles andere als befriedigend.

Das größte Problem der herkömmlichen Tools liegt in deren relativ unflexiblen Ergebnis. Die meisten Programme arbeiten heute immer noch mit fest eingestellten Zeichensätzen und Fenstergrößen, obwohl das im Zeitalter von hochauflösenden Grafikkarten eigentlich eine Zumutung ist. Aber die Amiga-Benutzer sind ja in dieser Hinsicht leider sowieso nicht allzu verwöhnt, selbst die Preferences-Programme auf der Workbench verwenden alle noch den Standard-Zeichensatz 'topaz/8'.

Hier will MUI Abhilfe schaffen. Der zentrale Gedanke besteht dabei darin, daß nur der Benutzer (und nicht der Programmierer) einer Applikation weiß, wie diese auf seinem persönlichen Gerät am Besten aussieht. Deswegen enthalten MUI Programme auch so gut wie keine absoluten Größen- und Positionsangaben, der Programmierer spezifiziert lediglich gewisse Gruppenzugehörigkeiten von Bedienungselementen. Das eigentliche Plazieren der Objekte wird dann während der Laufzeit des Programms nach den Vorgaben des Benutzers vom MUI System übernommen.

Eine MUI Applikation bietet ihrem Benutzer demnach viele wesentliche Vorteile gegenüber normalen Programmen:

#### - Zeichensatz-Sensitivität

Bei jedem MUI Programm können die verwendeten Zeichensätze frei eingestellt werden. Vorbei sind die Zeiten in denen A2024-Besitzer mit winzig kleinen topaz/8 Programmen kämpfen müssen. MUI schränkt die Auswahl der Zeichensätze in keinster Weise ein, das gilt insbesondere auch für Proportionalschriften. Diese verleihen einem Programm zum einen ein wesentlich hübscheres und professionelleres Aussehen und verringern zum anderen den Platzbedarf erheblich.

- Veränderbare Fenstergrößen

Alle MUI-Fenster besitzen ein Sizing-Gadget mit dem sich die Größe beliebig bestimmen läßt. Je kleiner das Fenster, desto näher rücken die Bedienungselemente zusammen, je größer, desto mehr Platz ist für die Darstellung von Informationen vorhanden. Größe und Position eines Fensters lassen sich zudem dauerhaft abspeichern, damit man gleich nach dem Start einer Applikation seine Lieblingseinstellungen vor sich hat.

#### - Flexibilität

Nahezu alle Elemente einer Oberfläche können in ihrem Aussehen beeinflußt werden. Als Benutzer bestimmt man, wie dick die Rahmen sind, wie die Scrollbalken auszusehen haben, welche Images verwendet werden oder wieviel Platz zwischen den Zeilen eines Listviews eingefügt werden soll. MUI bietet hier eine Fülle von Möglichkeiten, auf die später noch genauer eingegangen wird.

- Tastatur-Bedienbarkeit

Normalerweise werden grafische Benutzeroberflächen, natürlich auch die von MUI, mit einer Maus bedient. Viele Benutzer würden allerdings auch gerne die Tastatur verwenden, weil das in manchen Fällen einfach schneller und bequemer ist. Deshalb lassen sich alle Objekte einer MUI Oberfläche, seien es nun String-Gadgets, Radio-Buttons oder Listen, ohne weiteres auch mit Tastatur steuern. Die Maus kann man dabei getrost bei Seite schieben, sie wird nicht mehr benötigt.

- System-Integration

MUI Applikationen arbeiten auf vielfältige Weise mit dem Betriebssystem zusammen. Jedes Programm kann etwa auf Knopfdruck (oder mit dem Commodities Exchange Programm) ikonifiziert und später wieder zum Leben erweckt werden. Außerdem besitzen alle Applikationen einen ARexx-Port, mit dem man unter anderem die komplette Benutzeroberfläche "fernsteuern" kann.

- Umgebungsanpassung

Einem MUI Programm ist es gleichgültig, ob es auf der Workbench oder einem anderem Public Screen läuft, ob die Auflösung 640x200 oder 1280x1024 Pixel beträgt oder ob 4 oder 256 Farben zur Verfügung stehen. Jede Applikation kann vom Benutzer auf beliebige Bildschirme geschaltet werden und paßt sich dort automatisch an ihre Umgebung an.

Alle eben genannten (und noch viele andere) Einstellungen können vom Benutzer einer Applikation mit Hilfe des MUI Preferences Programms vorgenommen werden und zwar je nach Notwendigkeit global oder für jede Applikation einzeln.

#### <span id="page-11-0"></span>**1.3 MUI.guide/INTRO\_SYSREQ**

Systemanforderungen ===================

MUI läuft mit allen Betriebssystemversionen ab Kickstart 2.0 und ist so programmiert daß es auch unter allen folgenden Versionen arbeitet. Einige besondere Features bleiben jedoch den Besitzern von aktuellen Betriebssystemversionen (Kickstart 3.0 oder aufwärts) vorbehalten. Kickstart 1.3 wird nicht mehr unterstützt, die Zeiten sind endgültig vorbei.

Dringend anzuraten ist außerdem eine Festplatte, obwohl MUI sich auch mit Diskettenlaufwerken zufrieden gibt. Bedingt durch das modulare Konzept kann es dabei jedoch beim ersten Starten einer Applikation zu etwas längeren Ladezeiten kommen.

MUI stellt keine besonderen Anforderungen an den Prozessortyp, aber auch hier gilt natürlich: Je mehr desto besser. Für die Verwaltung und das Layout von Fenstern sind teilweise komplizierte Berechnungen nötig, die auf einem 68000er eventuell etwas langsam sind.

Speicher kann man sowieso nie genug haben, ein Megabyte ist zum Betrieb von MUI allerdings mehr als ausreichend. Bei (nur) 512 kByte könnte es je nach Applikation etwas knapp werden.

#### <span id="page-11-1"></span>**1.4 MUI.guide/INTRO\_INSTALL**

#### Installation

============

MUI wird mit dem bekannten Installer ((C) Amiga Technologies) ausgeliefert, deshalb ist die Installation denkbar einfach und wird durch simples Anklicken eines der Icons im Verzeichnis "Install" gestartet.

#### <span id="page-11-2"></span>**1.5 MUI.guide/USE\_WINDOWS**

Fenster

=======

MUI Applikationen verhalten sich zunächst wie ganz normale Amiga-Programme und können auch so bedient werden. Allerdings bieten sie zusätzlich noch einige Features, die im folgenden etwas näher erläutert werden sollen.

Wie bereits in der Einleitung erwähnt, sind fast alle MUI Fenster in ihrer Größe beliebig veränderbar. Ein Benutzer kann selbst bestimmen, ob die Bedienungselemente eher klein und platzsparend oder größer und übersichtlicher erscheinen. Damit man nicht bei jedem

Start einer Applikation seine bevorzugten Fenstergrößen (und Positionen) neu einstellen muß, merken sich MUI Fenster diese Werte automatisch und stellen sie bei einem erneuten Start des jeweiligen Programms wieder zur Verfügung. Das gilt sowohl für die normale Fenster-Position und Größe als auch für die entsprechenden Werte im "Zoomed"-Zustand (nach Betätigen des Zoom-Gadgets). Ob und wie MUI sich die Fensterpositionen merken soll, kann im Preferences-Programm

auf der Fenster-Seite bestimmt werden.

Neben den normalen System-Gadgets erlaubt es MUI den Benutzern außderdem, zusätzliche Elemente im Fensterrahmen unterzubringen, mit denen etwa eine Position dauerhaft fixiert, eine Applikation ikonifiziert oder das Voreinsteller-Fenster für eine Applikation aufgerufen werden kann. Mehr über diese Möglichkeiten steht auch im Abschnitt über das

Preferences-Programm

#### <span id="page-12-0"></span>**1.6 MUI.guide/USE\_KEYBOARD**

.

Tastaturbedienung

Alle Bedienungselemente in einem MUI-Fenster sind vollständig mit der Tastatur steuerbar. Die von herkömmlichen Programmen verwendeten Tastatur-Shortcuts (gekennzeichnet durch einen unterstrichenen Buchstaben in dem jeweiligen Gadget) werden natürlich unterstützt, diese Methode stößt jedoch bei Objekten wie Listviews oder Cycle-Gadgets schnell an ihre Grenzen.

Für MUI wurde deshalb das von String-Gadgets bekannte Prinzip des 'Tab'-Cyclings aufgegriffen und erweitert. In MUI-Fenstern können mit 'Tab' neben String-Gadgets auch alle anderen Objekte aktiviert werden. Ein aktives Objekt kann dann jeweils mit der Tastatur bedient werden:

- Button-Gadgets

=================

'Return' entspricht einem Anklicken des Knopfs mit der Maus, dabei wird zwischen Drücken und Loslassen unterschieden. Ein bereits gedrückter Knopf kann (vor dem Loslassen von 'Return') durch 'Shift' abgebrochen werden, ohne daß die dazugehörige Aktion ausgelöst wird.

- Checkmark-Gadgets

Ein aktives Checkmark-Gadget kann mit 'Space' oder 'Return' beeinflußt werden, der Status kehrt sich dadurch jeweils um.

- Slider

Die vier Cursor-Tasten, zusammen mit den entsprechenden Qualifiern beeinflussen den Wert von horizontalen oder vertikalen Slidern.

- Cycle-Gadgets

Bei aktivierten Cycle-Gadgets können die Einträge mit den Cursor-Tasten durchgeschaltet werden. Die 'Return'-Taste läßt das zugehörige Popup-Menü aufklappen (falls dieses Feature nicht abgeschaltet wurde).

- Radio-Buttons

Auch hier dienen die Cursor-Tasten zur Steuerung.

- Listviews

In einem aktivierten Listview läßt sich der Cursor mit den Cursor-Tasten und den entsprechenden Qualifiern zeilenweise, seitenweise oder ganz nach oben bzw. unten bewegen. Die 'Return'-Taste simuliert einen Doppelklick. Falls in dem Listview mehrere Einträge selektiert werden können, kann dazu 'Space' verwendet werden.

- Fenster

Sollte eine Applikation mehrere, gleichzeitig bedienbare Fenster geöffnet haben, dann können mit 'Alt-Tab' bzw. 'Shift-Alt-Tab' diese Fenster der Reihe nach aktiviert werden. Ein Drücken von 'Escape' wirkt wie ein Mausklick auf das Close-Gadget (falls vorhanden).

Sämtliche Erklärungen beziehen sich auf die Standard-Einstellungen, mit dem Preferences-Programm lassen sich alle verwendeten Tastenkombinationen beliebig einstellen.

#### <span id="page-13-0"></span>**1.7 MUI.guide/USE\_CYCLE**

#### Cycle-Gadgets =============

In MUI Applikationen verwendete Cycle-Gadgets bieten neben ihrer normalen Funktion (nächster Eintrag durch anklicken, vorheriger Eintrag mit 'Shift') auch optional ein Popup-Menü. Dieses Menü klappt auf, sobald der Text-Bereich im Cycle-Gadget angeklickt wird und erlaubt eine schnelle und übersichtliche Selektion eines der vorhandenen Einträge.

Das genaue Verhalten dieser Popup-Menüs kann im Preferences-Programm festgelegt werden.

# <span id="page-14-0"></span>**1.8 MUI.guide/USE\_COMMODITIES**

Commodities Interface =====================

Jedes MUI Programm bindet sich als Commodity ins System ein. Dadurch hat man als Benutzer die Möglichkeit, Applikationen mit dem 'Exchange'-Programm der Workbench zu kontrollieren. Die Kontrolle besteht dabei im wesentlichen darin, Programme zu ikonifizieren oder ganz zu verlassen.

## <span id="page-14-1"></span>**1.9 MUI.guide/USE\_AREXX**

ARexx Interface ===============

Auf Wunsch können alle MUI-Applikationen über einen integrierten ARexx-Port Befehle empfangen. Dabei stehen immer einige Standard-Befehle zur Verfügung, die jedes Programm versteht:

- QUIT

Die Applikation wird beendet.

- HIDE

Die Applikation wird ikonifiziert.

- SHOW

Eine ikonifizierte Applikation wird wieder zum Leben erweckt.

- INFO ITEM/A

Je nach angegebenem Parameter wird der Ergebnis-String entsprechend aufgefüllt:

- "title" Titel der Applikation
- "author" Autor der Applikation
- "copyright" Copyright-Notiz
- "description" Kurzbeschreibung
- "version" Versionsstring
- "base" Name des ARexx Ports
- "screen" Name des Public-Screens

- HELP FILE/A

Eine Liste aller ARexx-Befehle wird in die angegebene Datei geschrieben. Zusätzlich zu den Standard-Befehlen kann (und sollte) eine Applikation natürlich noch eine Menge eigener Befehle definieren. Die Help-Liste wird dann auch diese Befehle enthalten.

Falls beim Bearbeiten der Befehle irgendwelche Fehler auftreten, werden die folgenden Werte as result code zurückgeliefert:

 $- -1$ 

Fehlerhafte Definition des ARexx-Befehls im Programm. Sollte eigentlich nie passieren.

 $- -2$ 

Kein Speicher für die Bearbeitung des Befehls.

 $- -3$ 

Unbekannter ARexx-Befehl.

 $- -4$ 

Sytanx-Error in den Parametern eines Befehls.

Einige kleine Beispiel-Scripts sind der Distribution beigelegt und finden sich im 'Rexx'-Ordner im Hauptverzeichnis.

#### <span id="page-15-0"></span>**1.10 MUI.guide/PREFS\_INTRO**

Wozu dient das Voreinsteller-Programm? ======================================

Bei herkömmlichen Applikationen hat man als Benutzer normalerweise keine, oder nur sehr eingeschränkte Möglichkeiten, das Aussehen und die Funktionalität der Benutzeroberfläche zu beeinflussen. Man ist dem Programmierer gewissermaßen hilflos ausgeliefert und muß sich seinem Geschmack unterordnen bzw. anpassen.

Im Gegensatz dazu ist die Oberflächengestaltung bei MUI Applikationen wesentlich flexibler. Der Programmierer macht hier so gut wie gar keine Angaben über das eigentliche Aussehen von Bedienelementen, er legt lediglich deren Typ und gewisse Parameter fest. Wie diese Elemente dann letztendlich auf dem Bildschirm erscheinen, liegt fast ausschließlich in den Händen des Benutzers.

So würde zum Beispiel ein Programmierer im Falle eines File-Requesters lediglich spezifizieren, daß sein Fenster oben eine Dateiliste, darunter ein Pfad- und ein Datei-Eingabefeld und darunter wiederum einen OK- und einen Abbruch-Knopf besitzen soll. Er macht jedoch keinerlei Vorgaben bezüglich Größen, Farben oder Zeichensätzen. Alle diese, und noch viele andere Gesichtspunkte der Bedienoberfläche können vom Benutzer einer Applikation jederzeit

nachträglich verändert und an den persönlichen Geschmack angepaßt werden.

Zum Vornehmen aller dieser Einstellungen dient nun das MUI Preferences Programm. Es befindet sich nach erfolgter Installation mit dem Installer im MUI Ordner als Programm "MUI" und wird einfach durch Doppelklick gestartet.

#### <span id="page-16-0"></span>**1.11 MUI.guide/PREFS\_MAIN**

Das Hauptfenster ================

Mit dem Preferences-Programm lassen sich eine Fülle von Dingen einstellen, die alle in gewisser Weise das Aussehen oder Verhalten von MUI-Programmen beeinflussen. Hier getroffene Einstellungen wirken sich zunächst global auf alle Applikationen aus, können aber direkt von den entsprechenden Programmen aus mit einer lokalen Konfiguration abgeändert werden.

Das Hauptfenster zeigt einen - in Seiten aufgeteilten - Konfigurationsbereich. Die Seiten können mit dem Listview am linken Rand durchgeschaltet werden. Die einzelnen Elemente der verschiedenen Seiten werden in den folgenden Kapiteln ausführlich beschrieben.

Am unteren Fensterrand befinden sich die, von den System Preferences Programmen bekannten, 'Save'-, 'Use'- und 'Cancel'-Knöpfe sowie zusätzlich ein 'Test'-Gadget. Dieses 'Test'-Gadget, ist wohl das am meisten benutzte Gadget im Preferences Programm. Gerade zu Beginn wird man ein wenig mit den vielen Parametern experimentieren, bis man seine ideale Einstellung gefunden hat. Ein Druck auf 'Test' veranlaßt die aktuelle Applikation (oder alle, wenn gerade global konfiguriert wird) dazu, sich automatisch an die neu spezifizierten Werte anzupassen.

Mit dem 'Use'-Gadget werden alle getroffenen Einstellungen temporär (im 'env:' Verzeichnis) abgelegt und das Preferences Programm beendet. Diese Einstellungen gehen natürlich mit dem nächsten Reset verloren.

Zur dauerhaften Speicherung dient das 'Save'-Gadget, alle Parameter werden auf Festplatte gesichert und stehen fortan immer zur Verfügung.

Durch 'Cancel' werden alle Änderungen verworfen, Applikationen die sich eventuell durch die 'Test'-Funktion angepaßt haben, nehmen ihr altes Aussehen wieder an. Es erfolgt hier - im Einklang mit den System Preferences Programmen - keine Sicherheitsabfrage.

### <span id="page-16-1"></span>**1.12 MUI.guide/PREFS\_USAGE**

Benutzungshinweise zum Voreinsteller-Programm =============================================

Viele Optionen im Voreinsteller-Programm können über Einstellflächen konfiguriert werden, die ein wenig wie Knöpfe aussehen, aber keinen Text sondern bereits den eingestellten Wert enthalten. Beim Anklicken einer solchen Einstellfläche öffnet sich direkt darunter ein Popup-Fenster, in dem der entsprechende Wert verändert werden kann. Solche Popup-Fenster existieren für

Rahmen

Bilder

Hintergründe

Farben

Neben der Möglichkeit, Werte über die Popup-Fenster zu konfigurieren, gestattet es MUI außerdem, ein beliebiges Feld per 'Drag & Drop' auf ein gleichartiges Feld zu kopieren. Dies vereinfacht die Einstellungen teilweise erheblich.

Um 'Drag & Drop' auch zwischen verschiedenen Seiten nutzen zu können, befinden sich unter der Liste mit den Seitennamen zwei spezielle Einstell-Felder, die keiner bestimmten Option zugeordnet sind, sondern lediglich als Zwischenspeicher ('Clipboard') für Rahmen bzw. Bilder dienen.

Die Art der Darstellung von Elementen in Einstellfeldern hängt von der Anzahl der verfügbaren Farben und von der verwendeten Betriebssystemversion ab. Generell gilt, daß die Konfiguration umso einfacher und ersichtlicher wird, je mehr Farben von MUI belegt werden können. Richtig schön und komfortabel gehts ab Kickstart 3.0 mit Grafikkarte, Benutzer von älteren Versionen bzw. Computern ohne Grafikerweiterung müssen hier eventuell einige Einschränkungen in Kauf nehmen.

Von den System-Voreinstellern bekannt sind die Menüpunkte

- auf Vorgaben zurücksetzen
- auf zuletzt gespeichertes
- auf Global zurücksetzen
- Vorgaben/...

mit denen die aktuellen Einstellungen auf die entsprechend angegebenen Werte gebracht werden. MUI Prefs bietet nun derart viel Möglichkeiten, daß es oft wünschenswert wäre, diese Aktionen auf bestimmte Seiten oder gar nur Gadgets zu beschränken. Deswegen wird hier mit objekt-spezifischen Popup-Menüs gearbeitet.

Wenn mit der rechten Maustaste ein Menü aufgerufen wird, überprüft MUI zunächst die Position der Maus. Befindet sich diese direkt über einem Gadget, dann bekommt das Menü den Titel "Gadget" und die ausgewählte Aktion verändert nur den Inhalt des

entsprechenden Feldes.

Befindet sich die Maus nicht über einem speziellen Gadget aber noch innerhalb der gerade dargestellten Seite, erhält das Menü den Titel "Seite" und die Aktion betrifft alle Gadgets auf dieser Seite, nicht jedoch die restlichen Seite.

Steht die Maus schließlich über dem Listview der alle Seiten anzeigt, dann erhält das Menü den Titel "Alle Seiten" und dort gewählte Menüpunkte beeinflussen dann sämtliche MUI Optionen.

Auf diese Weise kann man sehr einfach mit bestimmten Einstellungen experimentieren und die Experimente auch wieder ruckgängig machen, sofern man mit dem Ergebnis nicht zufrieden ist.

Popup Menüs lassen sich in ihrer Bedienungsqualität durch Verwenden von Public-Domain Utilities wie z.B. MagicMenu deutlich steigern.

#### <span id="page-18-0"></span>**1.13 MUI.guide/PREFS\_USAGE\_FRAMES**

Rahmen Popup-Fenster --------------------

Das Popup-Fenster für Rahmen bietet alle verfügbaren Typen zur Auswahl an. Zudem gehört zu einem Rahmen auch immer der Abstand zum Inhalt, dieser kann mit den vier Schiebereglern pixelgenau bestimmt werden.

Am linken Rand des Rahmen-Popup-Fensters befindet sich ein Beispiel-Feld, das sich entsprechend den gewählten Optionen und Abständen verändert. So hat man immer gleich im Blick, wie sich eine Einstellung auswirken wird.

Jedes Rahmen-Fenster reagiert außerdem auf 'Drag & Drop' Aktionen. Entweder kann man von außen einen anderen Rahmen hineinfallen lassen, oder man zieht einen der verfügbaren Typen oder sogar das Beispiel-Feld hinaus ins Hauptfenster des Voreinsteller-Programms.

Wie alle anderen Popup-Fenster auch, verläßt man das Rahmen-Popup-Fenster mit dem 'OK'-Knopf, wenn man die Einstellungen übernehmen möchte. Ansonsten drückt man 'Abbruch' oder schließt einfach das Fenster.

#### <span id="page-18-1"></span>**1.14 MUI.guide/PREFS\_USAGE\_IMAGES**

Bilder Popup-Fenster --------------------

Hier hat man die Auswahl zwischen einigen eingebauten Bildern, die sich in ihrer Größe an ihre Umgebung anpassen und externen Bildern, die in einem speziellen Format im Verzeichnis 'MUI:Images' vorliegen.

Auf der Seite mit den eingebauten Bildern reichte in einfaches Anklicken zur Einstellung aus. Die Seite mit den externen Bildern stellt das Verzeichnis in einer Art Baumstruktur dar, in der man hierarchisch gegliedert nach verschiedenen Designs und Größen auswählen kann.

#### <span id="page-19-0"></span>**1.15 MUI.guide/PREFS\_USAGE\_BACKGROUNDS**

Hintergrund Popup-Fenster -------------------------

--------------------

Hintergründe sind für MUI einfache Muster, speziell eingestellte Farben oder beliebige externe Bild-Dateien. Das Einladen und Anzeigen von externen Bild-Dateien geschieht dabei mit den 'Datatypes' von OS 3.0, unter älteren Betriebssystemversionen ist diese Art von Hintergrund deswegen nicht verfügbar.

#### <span id="page-19-1"></span>**1.16 MUI.guide/PREFS\_USAGE\_COLORS**

Farben Popup-Fenster

An manchen Stellen erlaubt MUI die Definition einer Farbe. Farben können dabei über einen der vordefinierten MUI-Stifte

referenziert,

oder direkt als RGB-Wert spezifiziert werden. RGB-Einstellungen setzen das Vorhandensein von OS 3.0 oder neueren Versionen voraus.

# <span id="page-19-2"></span>**1.17 MUI.guide/PREFS\_LOCAL**

Globale und lokale Voreinstellungen ===================================

Im Gegensatz zum alten MUI kann man beim neuen Preferences-Programm nicht mehr festlegen, auf welche Applikation sich die gerade getroffenen Einstellungen beziehen. Das Voreinsteller-Programm MUI verändert immer nur die globalen Settings. Um eine Applikation lokal zu konfigurieren, geht man wie folgt vor:

Zunächst sollte im globalen Voreinsteller auf der "Fenster"-Seite entweder das Popup-Gadget (nach unten gerichtetes Dreieck) oder das

MUI-Gadget (stilisiertes MUI-Logo) angeschaltet und gespeichert werden werden. Fortan bietet jede MUI-Applikation in ihren Fenstern diese Gadgets an. Durch anklicken kann man dann aus der laufenden MUI-Applikation heraus ein Voreinsteller-Fenster öffnen. Alle hier getroffenen Einstellungen sind dann lokal für das entsprechende Programm. Mit und für MUI 3 entwickelte Programme (zB IBrowse oder AmIrc) bieten auch einen "Settings/MUI..." Menüpunkt an.

## <span id="page-20-0"></span>**1.18 MUI.guide/PREFS\_PAGE**

Preferences Pages =================

- PREFS\_PAGE\_SYSTEM
- PREFS\_PAGE\_WINDOW
- PREFS\_PAGE\_BUTTON
- PREFS\_PAGE\_STRING
- PREFS\_PAGE\_GROUP
- PREFS\_PAGE\_SCROLLBAR
- PREFS\_PAGE\_SLIDER
- PREFS\_PAGE\_LIST
- PREFS\_PAGE\_CYCLE
- PREFS\_PAGE\_NAVIGATION

PREFS\_PAGE\_SPECIAL

# <span id="page-20-1"></span>**1.19 MUI.guide/PREFS\_PAGE\_SYSTEM**

System-Seite

------------

Auf der Systemseite werden Einstellungen getroffen, die die globale Funktionalität von MUI-Applikationen bzw. deren Zusammenarbeit mit Schnittstellen des Betriebssystems beeinflussen.

PREFS ITEMS PublicScreen

PREFS\_ITEMS\_IconifyIcon

PREFS\_ITEMS\_IconifyMenu

PREFS ITEMS StartIconified

PREFS\_ITEMS\_UseRexx

PREFS ITEMS Hotkey

PREFS ITEMS FirstBubbleDelay

PREFS\_ITEMS\_NextBubbleDelay

PREFS\_ITEMS\_PopScreen

#### <span id="page-21-0"></span>**1.20 MUI.guide/PREFS\_ITEMS\_PublicScreen**

PREFS\_ITEMS\_PublicScreen

........................

Immer wenn ein MUI-Programm gestartet wird, testet MUI, ob der hier angegebene Bildschirm bereits vorhanden ist. Falls das der Fall ist, öffnen sich die Fenster der Applikation auf diesem Bildschirm. Falls nicht, sucht MUI in der Liste von Bildschirmen, die mit dem

Public Screen Inspector

eingestellt wurden. Sollte hier der entsprechende Name gefunden werden, so öffnet MUI selbstständig diesen Bildschirm mit den konfigurierten Parametern.

Wenn man hier gar nichts einträgt oder wenn ein Bildschirm nicht gefunden oder geöffnet werden kann, verwendet MUI den Standard-Bildschirm (das ist normalerweise die Workbench).

#### <span id="page-21-1"></span>**1.21 MUI.guide/PREFS\_ITEMS\_IconifyIcon**

PREFS\_ITEMS\_IconifyIcon

.......................

Normalerweise wird für eine ikonifizierte Applikation auf der Workbench ein Icon erzeugt. Durch Doppelklick auf dieses Icon kann dann die Applikation wieder aktiviert werden. Bei ausgeschaltetem 'Iconify-Icon' erscheint kein solches Icon, zum Aktivieren bleibt dann nur noch die Möglichkeit eines eventuell konfigurierten Hotkeys, eines

> Menüeintrags oder ein Benutzen des Commodities Exchange Programms.

#### <span id="page-22-0"></span>**1.22 MUI.guide/PREFS\_ITEMS\_IconifyMenu**

PREFS\_ITEMS\_IconifyMenu

.......................

MUI bietet die Möglichkeit, für jede ikonifizierte Applikation einen Eintrag im Werkzeuge-Menü der Workbench einzuhängen. Diese Option kann hier an oder abgestellt werden.

#### <span id="page-22-1"></span>**1.23 MUI.guide/PREFS\_ITEMS\_StartIconified**

PREFS\_ITEMS\_StartIconified ..........................

Applikationen mit diesem Schalter versehen befinden sich gleich nach

dem Start im ikonifizierten Zustand.

#### <span id="page-22-2"></span>**1.24 MUI.guide/PREFS\_ITEMS\_UseRexx**

PREFS\_ITEMS\_UseRexx

Alle MUI-Applikationen lassen sich über die Skriptsprache ARexx kontrollieren, allerdings benötigt diese ARexx-Schnittstelle ein ← wenig Speicher. Deswegen kann man hier einstellen, ob man sie überhaupt benötigt.

#### <span id="page-22-3"></span>**1.25 MUI.guide/PREFS\_ITEMS\_Hotkey**

PREFS\_ITEMS\_Hotkey ..................

...................

Ikonifizierte Programme lassen sich durch Betätigen dieser Tastenkombination wieder zum Leben erwecken. Umgekehrt können auch laufende Programme damit ikonifiziert werden.

#### <span id="page-23-0"></span>**1.26 MUI.guide/PREFS\_ITEMS\_FirstBubbleDelay**

PREFS ITEMS FirstBubbleDelay

............................

MUI bietet die Möglichkeit der sogenannten Sprechblasenhilfe an. Wenn Programme es unterstützen (wie etwa MUIs Voreinsteller selbst), dann kann man als Benutzer, sofern man sich einmal über die Bedeutung eines Gadgets nicht ganz im Klaren ist, einfach die Maus eine Zeit lang über dem Gadget ruhen lassen. Alsbald erscheint dann eine Sprechblase mit einem kurzen Hilfetext, der meist schon ausreicht um sich zu orientieren und ein Nachlesen in der Dokumentation verhindert.

Die Sprechblase erscheint nur dann, wenn die letzte Aktion des Benutzers eine Mausbewegung war und die Maus dann für die hier eingestellte Zeitspanne ruhig über dem Gadget gehalten wird. Außerdem ist auch der Wert von Bedeutung, der bei

> Weitere Sprechblasen eingestellt wird.

Wenn man sich einmal mit einem Programm auskennt und diese Art der Hilfestellung nicht mehr benötigt, schiebt man den Regler einfach ganz nach links und schaltet damit die Sprechblasenhilfe aus.

#### <span id="page-23-1"></span>**1.27 MUI.guide/PREFS\_ITEMS\_NextBubbleDelay**

#### PREFS\_ITEMS\_NextBubbleDelay

...........................

Sofern die erste Sprechblase bereits erschienen ist und man lediglich die Maus an eine andere Position bewegt, dauert es zum Erscheinen der nächsten Sprechblase nur noch so lange, wie hier eingestellt wird. Damit kann man, wenn man sich einmal im Sprechblasenmodus befindet, rasch alle Gadgets in einem Fenster abfahren und sich einen Überblick verschaffen.

#### <span id="page-23-2"></span>**1.28 MUI.guide/PREFS\_ITEMS\_PopScreen**

```
PREFS_ITEMS_PopScreen
.....................
```
Hier kann man bestimmen, ob der Bildschirm automatisch nach vorne geholt werden soll, wenn MUI darauf ein Fenster öffnet.

#### <span id="page-23-3"></span>**1.29 MUI.guide/PREFS\_PAGE\_WINDOW**

Fenster-Seite

-------------

Die Fenster-Seite des Voreinsteller-Programms beinhaltet Einstellungen, die das Aussehen und das Bedienen von MUI-Fenstern betreffen. Hier kann man etwa bestimmte Hintergrundfarben konfigurieren oder zusätzliche Gadgets im Fensterrahmen aktivieren.

PREFS\_ITEMS\_SpacingWindowLeft

PREFS\_ITEMS\_SpacingWindowRight

PREFS ITEMS SpacingWindowBottom

PREFS\_ITEMS\_SpacingWindowTop

PREFS\_ITEMS\_ImagesWindowBack

PREFS\_ITEMS\_ImagesRequesterBack

PREFS\_ITEMS\_NormalFont

PREFS\_ITEMS\_TinyFont

PREFS\_ITEMS\_BigFont

PREFS\_ITEMS\_FrameType

PREFS\_ITEMS\_OnExitWindows

PREFS\_ITEMS\_RefreshType

PREFS\_ITEMS\_RedrawType

PREFS\_ITEMS\_IconifyGadget

PREFS\_ITEMS\_JumpGadget

PREFS\_ITEMS\_SnapshotGadget

PREFS\_ITEMS\_PrefsGadget

PREFS\_ITEMS\_PopupGadget

#### <span id="page-24-0"></span>**1.30 MUI.guide/PREFS\_ITEMS\_SpacingWindowLeft**

PREFS ITEMS SpacingWindowLeft

.............................

Mit diesem Schieberegler kann der Abstand des Fensterinhalts vom linken Fensterrahmen in Pixeln bestimmt werden. Nachdem man meistens den linken und rechten Abstand gleich wählen wird, verändert ein Verschieben dieses Reglers automatisch auch den rechten Schieberegler

### <span id="page-25-0"></span>**1.31 MUI.guide/PREFS\_ITEMS\_SpacingWindowRight**

PREFS\_ITEMS\_SpacingWindowRight

..............................

.

Mit diesem Schieberegler kann der Abstand des Fensterinhalts vom rechten Fensterrahmen in Pixeln bestimmt werden. Im Gegensatz zum

linken Schieberegler wirkt sich ein Verändern hier nicht auch auf die gegenüberliegende Abstandseinstellung aus.

#### <span id="page-25-1"></span>**1.32 MUI.guide/PREFS\_ITEMS\_SpacingWindowBottom**

```
PREFS_ITEMS_SpacingWindowBottom
...............................
```
Mit diesem Schieberegler kann der Abstand des Fensterinhalts vom unteren Fensterrahmen in Pixeln bestimmt werden. Im Gegensatz zum

oberen Schieberegler wirkt sich ein Verändern hier nicht auch auf die gegenüberliegende Abstandseinstellung aus.

## <span id="page-25-2"></span>**1.33 MUI.guide/PREFS\_ITEMS\_SpacingWindowTop**

```
PREFS_ITEMS_SpacingWindowTop
```
............................

.

Mit diesem Schieberegler kann der Abstand des Fensterinhalts vom oberen Fensterrahmen in Pixeln bestimmt werden. Nachdem man meistens den oberen und unteren Abstand gleich wählen wird, verändert ein Verschieben dieses Reglers automatisch auch den unteren Schieberegler

#### <span id="page-26-0"></span>**1.34 MUI.guide/PREFS\_ITEMS\_ImagesWindowBack**

```
PREFS ITEMS ImagesWindowBack
............................
   Dieses Feld dient zur Einstellung des
               Hintergrunds
                in allen normalen
MUI-Fenstern, für den Hintergrund in Requestern gibt es ein
                anderes Feld
                .
```
#### <span id="page-26-1"></span>**1.35 MUI.guide/PREFS\_ITEMS\_ImagesRequesterBack**

```
PREFS_ITEMS_ImagesRequesterBack
...............................
   Hier wird der
                Hintergrund
                 für MUI-Requester bestimmt. Requester
unterscheiden sich von
                anderen Fenstern
                 normalerweise dadurch, daß sie
eine sofortige Eingabe vom Benutzer verlangen und das Programm solange
angehalten wird.
```
#### <span id="page-26-2"></span>**1.36 MUI.guide/PREFS\_ITEMS\_NormalFont**

```
PREFS_ITEMS_NormalFont
......................
```
Hier wird der Standard-Zeichensatz für alle Elemente definiert. Immer dann, wenn der Programmierer explizit keinen anderen Zeichensatz anfordert oder wenn der Benutzer für bestimmte Objekte keinen anderen Zeichensatz definiert, wird dieser hier verwendet.

Wenn man das Feld leer läßt, benutzt MUI den Zeichensatz des Bildschirms auf dem das jeweilige Programm läuft.

### <span id="page-26-3"></span>**1.37 MUI.guide/PREFS\_ITEMS\_TinyFont**

PREFS\_ITEMS\_TinyFont

....................

Wenn ein Programmierer explizit einen kleinen Zeichensatz anfordert (etwa für die Beschriftung von Skalen o.ä.), dann wird tritt diese Einstellung in Aktion. Normalerweise sollte man hier einen etwas kleiner Zeichensatz als bei Normal definieren.

# <span id="page-27-0"></span>**1.38 MUI.guide/PREFS\_ITEMS\_BigFont**

PREFS\_ITEMS\_BigFont

...................

Wenn ein Programmierer explizit einen großen Zeichensatz anfordert, dann wird tritt diese Einstellung in Aktion. Normalerweise sollte man hier einen etwas größeren Zeichensatz als bei Normal definieren.

#### <span id="page-27-1"></span>**1.39 MUI.guide/PREFS\_ITEMS\_FrameType**

PREFS\_ITEMS\_FrameType .....................

Bei den in herkömmlichen Amiga-Programmen verwendeten Rahmen sind die vertikalen Linien immer doppelt so dick wie die horizontalen Linien. Dies rührt wohl noch aus den Zeiten her, in denen 640 x 256 die übliche Auflösung war, die Pixel waren dabei ungefähr doppelt so hoch wie breit. Im Zeitalter von Flickerfixern und hochauflösenden Grafikkarten etablieren sich jedoch immer mehr Auflösungen, bei denen das Verhältnis von Pixel-Breite zu Pixel-Höhe ungefähr 1:1 beträgt, es besteht also kein Grund mehr, Rahmen unnötig zu verbreitern. MUI bietet deshalb hier die Möglichkeit, von den üblichen dicken Rahmen auf dünne Rahmen umzustellen.

Bei der Automatik-Einstellung analysiert MUI automatisch das Pixel-Verhältnis auf dem jeweiligen Bildschirm und wählt selbstständig aus, ob dicke oder dünne Rahmen verwendet werden sollen.

#### <span id="page-27-2"></span>**1.40 MUI.guide/PREFS\_ITEMS\_OnExitWindows**

PREFS ITEMS OnExitWindows

.........................

MUI ist in der Lage, sich Position und Größe von Fenstern zu

merken. Mit diesem Gadget kann man bestimmen, ob MUI die Positionen bei Programmende dauerhaft speichern, temporär speichern oder ganz vergessen soll. Dauerhaft gespeicherte Positionen sind auch nach einem Reset noch vorhanden, temporär gespeicherte Positionen gehen bei einem Reset verloren.

```
Unabhängig davon bietet MUI ein
               Fixier-Gadget
                 im Fensterrahmen an,
mit dem Positionen selektiv gespeichert und wieder gelöscht werden
können.
```
#### <span id="page-28-0"></span>**1.41 MUI.guide/PREFS\_ITEMS\_RefreshType**

PREFS\_ITEMS\_RefreshType .......................

Zum Refresh von MUI-Fenstern stehen zwei Möglichkeiten zur Auswahl: Der 'smart' Refresh braucht mehr Speicher, ist dafür aber meist schneller als der 'simple' Refresh.

#### <span id="page-28-1"></span>**1.42 MUI.guide/PREFS\_ITEMS\_RedrawType**

PREFS\_ITEMS\_RedrawType ......................

Beim Neuzeichnen eines Fensters bietet MUI ebenfalls zwei verschiedene Möglichkeiten an. In der Einstellung 'fast/ugly' wird vor einem Neuzeichnen (nach einer Resize-Operation) zunächst der komplette Fensterinhalt gelöscht, das nachfolgende Zeichnen geht dann etwas schneller als im 'slow/nice' Modus wo das Löschen unterbleibt.

#### <span id="page-28-2"></span>**1.43 MUI.guide/PREFS\_ITEMS\_IconifyGadget**

```
PREFS_ITEMS_IconifyGadget
.........................
```
Wenn 'Iconify-Gadget' angeschaltet ist, dann bekommt jedes Fenster der Applikation im Rahmen ein zusätzliches Gadget, das dann bei Betätigung den Iconify-Prozeß auslöst.

#### <span id="page-29-0"></span>**1.44 MUI.guide/PREFS\_ITEMS\_JumpGadget**

PREFS\_ITEMS\_JumpGadget ......................

not implemented yet.

#### <span id="page-29-1"></span>**1.45 MUI.guide/PREFS\_ITEMS\_SnapshotGadget**

PREFS\_ITEMS\_SnapshotGadget ..........................

Wenn dieses Gadget angeschaltet ist, taucht es in allen MUI-Fenstern oben im Rahmen auf. Ein Klick darauf sichert die Fenster-Position und Größe dauerhaft auf Festplatte, das Fenster wird sich also in Zukunft immer an der selben Stelle öffnen. Will man die Position wieder löschen, genügt ein Doppelklick auf das gleiche Gadget. Dieser Doppelklick führt zwar nicht unmittelbar zu einer Aktion, aber die gespeicherte Fensterposition wurde dennoch gelöscht.

#### <span id="page-29-2"></span>**1.46 MUI.guide/PREFS\_ITEMS\_PrefsGadget**

PREFS\_ITEMS\_PrefsGadget

.......................

Dieses Gadget ist sehr wichtig, um für alte MUI Programme

applikationsspezifische Einstellungen vornehmen zu können. Ein Anklicken im Fensterrahmen öffnet für die aktuelle Applikation ein Voreinsteller-Fenster, in dem dann alle vorhandenen Optionen lokal für genau dieses eine Programm bestimmt werden können.

Neue Programme, die MUI 3 unterstützen, benötigen dieses Gadget nicht unbedingt. Sie haben bereits einen Menüpunkt 'Einstellungen/MUI...' eingebaut, mit dem ebenfalls das lokale Konfigurationsfenster geöffnet werden kann.

#### <span id="page-29-3"></span>**1.47 MUI.guide/PREFS\_ITEMS\_PopupGadget**

PREFS\_ITEMS\_PopupGadget .......................

Im Popup-Gadget für Fensterrahmen sind die Funktionen aller anderen Gadgets platzsparend zusammengefaßt.

# <span id="page-30-0"></span>**1.48 MUI.guide/PREFS\_PAGE\_BUTTON**

Knöpfe-Seite

------------

Hier werden Einstellungen getroffen, die das Aussehen aller Arten von Knöpfen bestimmen.

PREFS\_ITEMS\_FramesButton

PREFS\_ITEMS\_FramesImageButton

PREFS\_ITEMS\_ImagesButtonBack

PREFS\_ITEMS\_ImagesSelectedBack

PREFS\_ITEMS\_ButtonFont

PREFS\_ITEMS\_ImagesRadioButton

PREFS\_ITEMS\_SpacingHRadio

PREFS\_ITEMS\_SpacingVRadio

PREFS\_ITEMS\_ImagesCheckMark

#### <span id="page-30-1"></span>**1.49 MUI.guide/PREFS\_ITEMS\_FramesButton**

PREFS\_ITEMS\_FramesButton ........................ Hier wird der Rahmen für normale Text-Knöpfe eingestellt.

#### <span id="page-30-2"></span>**1.50 MUI.guide/PREFS\_ITEMS\_FramesImageButton**

PREFS\_ITEMS\_FramesImageButton ............................. Diese Einstellung betrifft alle Rahmen von Knöpfen, die keinen Text sondern nur ein (kleines) Bild beinhalten, etwa die Pfeile in Scrollbalken oder die Popup-Knöfpe neben String-Gadgets.

Allerdings können solche Bilder auch bereits einen Rahmen in sich

enthalten, in diesem Fall wird diese Einstellung ignoriert.

#### <span id="page-31-0"></span>**1.51 MUI.guide/PREFS\_ITEMS\_ImagesButtonBack**

PREFS\_ITEMS\_ImagesButtonBack ............................ Hier stellt man den

Hintergrund für Text-Knöpfe ein.

#### <span id="page-31-1"></span>**1.52 MUI.guide/PREFS\_ITEMS\_ImagesSelectedBack**

PREFS\_ITEMS\_ImagesSelectedBack ..............................

Hier stellt man den Hintergrund für Text-Knöpfe ein, die gerade gedrückt sind.

# <span id="page-31-2"></span>**1.53 MUI.guide/PREFS\_ITEMS\_ButtonFont**

.

PREFS\_ITEMS\_ButtonFont ...................... Dies ist der Zeichensatz für Text-Knöpfe. Wird hier nichts eingestellt, dann verwendet MUI den Standard-Zeichensatz

# <span id="page-31-3"></span>**1.54 MUI.guide/PREFS\_ITEMS\_ImagesRadioButton**

PREFS\_ITEMS\_ImagesRadioButton ............................. Hier bestimmt man das Bild , das für sogenannte Radio-Buttons verwendet werden soll.

#### <span id="page-32-0"></span>**1.55 MUI.guide/PREFS\_ITEMS\_SpacingHRadio**

PREFS\_ITEMS\_SpacingHRadio

.........................

Hier bestimmt man, wie weit ein Radio-Button horizontal vom beschreibenden Text entfernt sein soll.

# <span id="page-32-1"></span>**1.56 MUI.guide/PREFS\_ITEMS\_SpacingVRadio**

PREFS\_ITEMS\_SpacingVRadio .........................

Hier bestimmt man, wie weit ein Radio-Button vertikal vom nächsten Eintrag entfernt sein soll.

#### <span id="page-32-2"></span>**1.57 MUI.guide/PREFS\_ITEMS\_ImagesCheckMark**

PREFS\_ITEMS\_ImagesCheckMark ........................... Hier bestimmt man das Bild , das für Checkmarks verwendet werden soll. Wenn man hier gar nichts sieht, ist das normal, denn es wird immer nur der nicht-selektierte Zustand eines Bildes angezeigt.

#### <span id="page-32-3"></span>**1.58 MUI.guide/PREFS\_PAGE\_STRING**

-------------------

String-Gadget-Seite

Auf dieser Seite sind alle Einstellungen zusammengefaßt, die mit Text-Eingabe-Feldern zu tun haben.

PREFS ITEMS FramesString

PREFS\_ITEMS\_StringBack

PREFS\_ITEMS\_StringColor

PREFS\_ITEMS\_StringActiveBack

PREFS\_ITEMS\_StringActiveColor

PREFS\_ITEMS\_ImagesPopUp

PREFS ITEMS ImagesPopFile

PREFS\_ITEMS\_ImagesPopDrawer

#### <span id="page-33-0"></span>**1.59 MUI.guide/PREFS\_ITEMS\_FramesString**

PREFS\_ITEMS\_FramesString

........................

Rahmen für String-Gadgets.

# <span id="page-33-1"></span>**1.60 MUI.guide/PREFS\_ITEMS\_StringBack**

PREFS\_ITEMS\_StringBack

......................

Hintergrundfarbe für inaktive String-Gadgets. Wegen Einschränkungen des Betriebssystems, kann hier nur eine Farbe und kein Bild als Hintergrund gewählt werden.

# <span id="page-33-2"></span>**1.61 MUI.guide/PREFS\_ITEMS\_StringColor**

PREFS\_ITEMS\_StringColor

.......................

Textfarbe für inaktive String-Gadgets.

# <span id="page-34-0"></span>**1.62 MUI.guide/PREFS\_ITEMS\_StringActiveBack**

PREFS\_ITEMS\_StringActiveBack ............................ Hintergrundfarbe für aktive String-Gadgets. Wegen Einschränkungen des Betriebssystems, kann hier nur eine Farbe und kein Bild als Hintergrund gewählt werden.

# <span id="page-34-1"></span>**1.63 MUI.guide/PREFS\_ITEMS\_StringActiveColor**

```
PREFS_ITEMS_StringActiveColor
```
.............................

Textfarbe für aktive String-Gadgets.

# <span id="page-34-2"></span>**1.64 MUI.guide/PREFS\_ITEMS\_ImagesPopUp**

PREFS\_ITEMS\_ImagesPopUp

```
.......................
```
Bild für ein String-Gadget mit Popup-Knopf.

#### <span id="page-34-3"></span>**1.65 MUI.guide/PREFS\_ITEMS\_ImagesPopFile**

```
PREFS_ITEMS_ImagesPopFile
```
.........................

Bild für ein String-Gadget mit Popup-Knopf um eine Datei auszuwählen. -------------

# <span id="page-35-0"></span>**1.66 MUI.guide/PREFS\_ITEMS\_ImagesPopDrawer**

```
PREFS_ITEMS_ImagesPopDrawer
...........................
                Bild
                 für ein String-Gadget mit Popup-Knopf um ein Verzeichnis
auszuwählen.
```
# <span id="page-35-1"></span>**1.67 MUI.guide/PREFS\_PAGE\_GROUP**

Gruppen-Seite

Alle MUI Benutzeroberflächen sind aus Gruppen zusammengesetzt, deren Parameter auf dieser Seite genauer bestimmt werden können.

> PREFS\_ITEMS\_GroupTitlePos PREFS\_ITEMS\_GroupTitleColor PREFS\_ITEMS\_TitleFont PREFS ITEMS GroupSpacingHoriz PREFS\_ITEMS\_GroupSpacingVert PREFS\_ITEMS\_FramesGroup PREFS\_ITEMS\_ImagesGroupBack PREFS\_ITEMS\_ImagesRegisterBack PREFS\_ITEMS\_ImagesPageBack PREFS\_ITEMS\_FramesVirtual

# <span id="page-35-2"></span>**1.68 MUI.guide/PREFS\_ITEMS\_GroupTitlePos**

PREFS ITEMS GroupTitlePos .........................

Der Gruppentitel wird im oberen Teil eines Gruppenrahmens immer horizontal zentriert angezeigt. Die vertikale Position dieses Titeltexts kann hier beeinflußt werden. Bei 'zentriert' erscheint der Titeltext auch vertikal zentriert in der Mitte des Rahmens, bei 'darüber'

befindet sich die Grundlinie des Textes genau auf Rahmenhöhe.

#### <span id="page-36-0"></span>**1.69 MUI.guide/PREFS\_ITEMS\_GroupTitleColor**

#### PREFS\_ITEMS\_GroupTitleColor

...........................

Eingerahmte Gruppen können in ihrem Rahmen einen Titel beinhalten. Die Farbe dieses Gruppen-Titels kann mit dieser Einstellung konfiguriert werden. Drei Möglichkeiten stehen hier zur Auswahl, entweder schwarz oder weiß oder mit Schattenwurf.

#### <span id="page-36-1"></span>**1.70 MUI.guide/PREFS\_ITEMS\_TitleFont**

PREFS\_ITEMS\_TitleFont

```
.....................
```
Eingerahmte Gruppen

können in ihrem Rahmen einen Titel beinhalten. Die Farbe dieses Gruppen-Titels kann hier konfiguriert werden. Drei Möglichkeiten stehen hier zur Auswahl, entweder schwarz, weiß oder mit Schattenwurf.

#### <span id="page-36-2"></span>**1.71 MUI.guide/PREFS\_ITEMS\_GroupSpacingHoriz**

PREFS ITEMS GroupSpacingHoriz .............................

Elemente einer Gruppe haben immer einen gewissen Abstand voneinander, den man, sofern er nicht vom Programmierer explizit festgelegt wurde, mit diesem Schieberegler festlegen kann. Der Wert entspricht dem horizontalen Abstand in Pixeln.

## <span id="page-36-3"></span>**1.72 MUI.guide/PREFS\_ITEMS\_GroupSpacingVert**

PREFS\_ITEMS\_GroupSpacingVert

............................

Elemente einer Gruppe haben immer einen gewissen Abstand voneinander, den man, sofern er nicht vom Programmierer explizit festgelegt wurde, mit diesem Schieberegler festlegen kann. Der Wert entspricht dem

vertikalen Abstand in Pixeln.

.......................

#### <span id="page-37-0"></span>**1.73 MUI.guide/PREFS\_ITEMS\_FramesGroup**

PREFS\_ITEMS\_FramesGroup

```
Hier wird der
             Rahmen
              für Gruppen bestimmt.
```
#### <span id="page-37-1"></span>**1.74 MUI.guide/PREFS\_ITEMS\_ImagesGroupBack**

```
PREFS_ITEMS_ImagesGroupBack
...........................
  Hier wird der
```
Hintergrund für eingerahmte Gruppen bestimmt.

# <span id="page-37-2"></span>**1.75 MUI.guide/PREFS\_ITEMS\_ImagesRegisterBack**

```
PREFS_ITEMS_ImagesRegisterBack
..............................
  Hier wird der
```

```
Hintergrund
für Karteikarten-Gruppen bestimmt.
```
# <span id="page-37-3"></span>**1.76 MUI.guide/PREFS\_ITEMS\_ImagesPageBack**

PREFS\_ITEMS\_ImagesPageBack

..........................

```
Hier wird der
            Hintergrund
             für sonstige Seiten bestimmt.
```
# <span id="page-38-0"></span>**1.77 MUI.guide/PREFS\_ITEMS\_FramesVirtual**

```
PREFS_ITEMS_FramesVirtual
```
.........................

Hier wird der

----------------

```
Rahmen
                für virtuelle Gruppen bestimmt. Virtuelle
Gruppen haben an ihren Rändern Scrollbalken, mit denen man den
sichtbaren Ausschnitt verändern kann.
```
# <span id="page-38-1"></span>**1.78 MUI.guide/PREFS\_PAGE\_SCROLLBAR**

Rollbalken-Seite

Rollbalken werden verwendet, um den sichtbaren Ausschnitt einer Liste zu verändern. Ihr Aussehen kann hier eingestellt werden.

> PREFS\_ITEMS\_ImagesArrowUp PREFS\_ITEMS\_ImagesArrowDown PREFS\_ITEMS\_ImagesArrowLeft PREFS\_ITEMS\_ImagesArrowRight PREFS ITEMS ScrollbarType PREFS\_ITEMS\_ImagesPropKnob PREFS\_ITEMS\_ImagesPropBack PREFS\_ITEMS\_FramesProp PREFS\_ITEMS\_PropType

# <span id="page-38-2"></span>**1.79 MUI.guide/PREFS\_ITEMS\_ImagesArrowUp**

PREFS\_ITEMS\_ImagesArrowUp .........................

# <span id="page-38-3"></span>**1.80 MUI.guide/PREFS\_ITEMS\_ImagesArrowDown**

PREFS\_ITEMS\_ImagesArrowDown ...........................

# <span id="page-39-0"></span>**1.81 MUI.guide/PREFS\_ITEMS\_ImagesArrowLeft**

PREFS\_ITEMS\_ImagesArrowLeft ...........................

# <span id="page-39-1"></span>**1.82 MUI.guide/PREFS\_ITEMS\_ImagesArrowRight**

PREFS\_ITEMS\_ImagesArrowRight ............................

# <span id="page-39-2"></span>**1.83 MUI.guide/PREFS\_ITEMS\_ScrollbarType**

PREFS\_ITEMS\_ScrollbarType .........................

Hier kann man bestimmen, wo die Pfeile bei Scrollbalken angeordnet sein sollen.

#### <span id="page-39-3"></span>**1.84 MUI.guide/PREFS\_ITEMS\_ImagesPropKnob**

PREFS\_ITEMS\_ImagesPropKnob ..........................

#### <span id="page-39-4"></span>**1.85 MUI.guide/PREFS\_ITEMS\_ImagesPropBack**

PREFS\_ITEMS\_ImagesPropBack ..........................

#### <span id="page-39-5"></span>**1.86 MUI.guide/PREFS\_ITEMS\_FramesProp**

PREFS\_ITEMS\_FramesProp ......................

# <span id="page-40-0"></span>**1.87 MUI.guide/PREFS\_ITEMS\_PropType**

PREFS\_ITEMS\_PropType ....................

## <span id="page-40-1"></span>**1.88 MUI.guide/PREFS\_PAGE\_SLIDER**

Schieberegler-Seite

-------------------

Mit Schiebereglern können numerische Werte eingegeben werden.

PREFS\_ITEMS\_ImagesSliderBack

PREFS\_ITEMS\_FramesSlider

PREFS\_ITEMS\_SliderFont

PREFS\_ITEMS\_ImagesSliderKnob

PREFS\_ITEMS\_SliderKnobFrame

# <span id="page-40-2"></span>**1.89 MUI.guide/PREFS\_ITEMS\_ImagesSliderBack**

PREFS\_ITEMS\_ImagesSliderBack ............................

# <span id="page-40-3"></span>**1.90 MUI.guide/PREFS\_ITEMS\_FramesSlider**

PREFS\_ITEMS\_FramesSlider ........................

# <span id="page-40-4"></span>**1.91 MUI.guide/PREFS\_ITEMS\_SliderFont**

PREFS\_ITEMS\_SliderFont ......................

# <span id="page-41-0"></span>**1.92 MUI.guide/PREFS\_ITEMS\_ImagesSliderKnob**

PREFS\_ITEMS\_ImagesSliderKnob ............................

# <span id="page-41-1"></span>**1.93 MUI.guide/PREFS\_ITEMS\_SliderKnobFrame**

PREFS\_ITEMS\_SliderKnobFrame ...........................

------------

# <span id="page-41-2"></span>**1.94 MUI.guide/PREFS\_PAGE\_LIST**

Listen-Seite

Diese Seite legt aussehen und Funktionalität von Listen fest.

PREFS\_ITEMS\_FixedFont PREFS\_ITEMS\_ListRefreshType PREFS\_ITEMS\_ListviewStretch

PREFS\_ITEMS\_ListFont

PREFS\_ITEMS\_ListviewSmooth

PREFS ITEMS MultiSelType

PREFS\_ITEMS\_ListPixelized

PREFS ITEMS FramesReadList

PREFS\_ITEMS\_FramesInputList

PREFS\_ITEMS\_ImagesListBack

PREFS\_ITEMS\_ImagesReadListBack

PREFS\_ITEMS\_ImagesListCursor

PREFS\_ITEMS\_ImagesListSelect

PREFS\_ITEMS\_ImagesListSelCur

#### <span id="page-42-0"></span>**1.95 MUI.guide/PREFS\_ITEMS\_ListFont**

PREFS\_ITEMS\_ListFont

....................

Der hier eingestellte Zeichensatz wird speziell für Listen verwendet. Bei einem leeren Feld übernimmt MUI die

Standard-Einstellung

#### <span id="page-42-1"></span>**1.96 MUI.guide/PREFS\_ITEMS\_FixedFont**

.

PREFS\_ITEMS\_FixedFont

.....................

Manche Programmierer benötigen etwa zum Darstellen von Tabellen o.ä. in Listen einen Zeichensatz mit fester Breite (im Gegensatz zur Proportionalschrift). Dieser kann hier konfiguriert werden, falls nicht, benutzt MUI den System-Zeichensatz der auch in Shell-Fenstern Verwendung findet.

# <span id="page-42-2"></span>**1.97 MUI.guide/PREFS\_ITEMS\_ListRefreshType**

PREFS\_ITEMS\_ListRefreshType ...........................

Dieser Wert beeinflußt die Art und Weise, wie MUI Listen zeichnet. Bei 'linear' werden wie sonst im Betriebssystem üblich die einzelnen Zeilen einfach von oben nach unten dargerstellt, 'vermischt' verursacht einen ineinander verschränkten Aufbau, der ingesamt vielleicht ein wenig homogener aussieht. Wie alle Einstellungen in MUI ist natürlich auch diese hier reine Geschmacksache.

#### <span id="page-42-3"></span>**1.98 MUI.guide/PREFS\_ITEMS\_ListviewStretch**

PREFS\_ITEMS\_ListviewStretch ...........................

MUI kann zwischen den Zeilen von Listen zusätzlichen Abstand einfügen, um die Übersichtlichkeit zu erhöhen. Dieser Schieberegler bestimmt den Abstand in Pixeln.

#### <span id="page-43-0"></span>**1.99 MUI.guide/PREFS\_ITEMS\_ListviewSmooth**

PREFS ITEMS ListviewSmooth

..........................

In Zusammenhang mit pixel-orientierten Listen steht das

'Nachziehen'. MUI springt beim Ansteuern von neuen Positionen in einer Liste nicht sofort dorthin, sondern legt eine bestimmte Anzahl von Zwischenpositionen ein. Dadurch verliert das Auge nicht so schnell die Bindung an den Listeninhalt und man muß sich nicht immer wieder neu orientieren. Je größer der hier eingestellte Wert, desto mehr Zwischenpositionen werden eingefügt. Bei '0' ist diese Option ganz abgeschaltet.

# <span id="page-43-1"></span>**1.100 MUI.guide/PREFS\_ITEMS\_MultiSelType**

PREFS ITEMS MultiSelType ........................

Bei Listviews die das gleichzeitige Anwählen von mehreren Einträge gestatten, den sogenannten Multi-Select-Listviews, kann der Benutzer zwischen zwei verschiedenen Selektions-Mechanismen wählen. Bei 'mit Shift' muß, ähnlich der Workbench, nach der ersten Selektion die 'Shift'-Taste gehalten werden, sonst werden die bereits selektierten Einträge wieder deselektiert. Mit 'immer' kann das Drücken der Shift-Taste unterbleiben.

# <span id="page-43-2"></span>**1.101 MUI.guide/PREFS\_ITEMS\_ListPixelized**

PREFS\_ITEMS\_ListPixelized .........................

MUI unterstützt die von vielen anderen Betriebssystemen bekannten, vom Amiga aber bisher immer vernachlässigten pixel-orientierten Listen. Dabei wird die Position beim Scrollen nicht immer um ganze Zeilen weitergeschaltet, sondern eben Pixel für Pixel. Das führt unter anderem dazu, daß am oberen und unteren Rand der Liste Zeilen nur teilweise zu sehen sind. Im Endeffekt hat man als Benutzer bei pixel-orientierten Listen aber ein wesentlich besseres Gefühl für die momentane Position und kommt beim Scrollen nicht so schnell durcheinander.

# <span id="page-43-3"></span>**1.102 MUI.guide/PREFS\_ITEMS\_FramesReadList**

PREFS ITEMS FramesReadList .......................... Rahmen für Listen die nur zum Lesen (read-only) und nicht zum anklicken gedacht sind.

# <span id="page-44-0"></span>**1.103 MUI.guide/PREFS\_ITEMS\_FramesInputList**

PREFS\_ITEMS\_FramesInputList

...........................

Rahmen für Listen in denem man Einträge anklicken kann.

#### <span id="page-44-1"></span>**1.104 MUI.guide/PREFS\_ITEMS\_ImagesListBack**

```
PREFS_ITEMS_ImagesListBack
..........................
```
Hintergrund für Listen.

# <span id="page-44-2"></span>**1.105 MUI.guide/PREFS\_ITEMS\_ImagesReadListBack**

PREFS\_ITEMS\_ImagesReadListBack .............................. Hintergrund für Listen, die nur zum Lesen von Einträgen und nicht zum Anklicken gedacht sind.

# <span id="page-44-3"></span>**1.106 MUI.guide/PREFS\_ITEMS\_ImagesListCursor**

PREFS\_ITEMS\_ImagesListCursor ............................

> Cursorfarbe für Listen.

# <span id="page-45-0"></span>**1.107 MUI.guide/PREFS\_ITEMS\_ImagesListSelect**

PREFS\_ITEMS\_ImagesListSelect ............................

> Farbe von selektierten Einträgen.

#### <span id="page-45-1"></span>**1.108 MUI.guide/PREFS\_ITEMS\_ImagesListSelCur**

PREFS\_ITEMS\_ImagesListSelCur

............................

Farbe des Cursor auf selektierten Einträgen.

# <span id="page-45-2"></span>**1.109 MUI.guide/PREFS\_PAGE\_CYCLE**

------------------

Cycle-Gadget-Seite

Cycle-Gadgets können in MUI über Popup-Menüs bedient werden, deswegen gibt es recht viele Einstellmöglichkeiten und sie haben ihre eigene Seite bekommen.

> PREFS\_ITEMS\_MinPop PREFS\_ITEMS\_PopPosition PREFS\_ITEMS\_FramesPopUp PREFS\_ITEMS\_ImagesPopupBack

PREFS\_ITEMS\_PopupRecessed

PREFS\_ITEMS\_PopupSpeed

PREFS\_ITEMS\_ImagesCycle

#### <span id="page-46-0"></span>**1.110 MUI.guide/PREFS\_ITEMS\_MinPop**

PREFS\_ITEMS\_MinPop ..................

MUIs Cycle-Gadgets bieten als Bedienungserleichterung ein Popup-Menü, das bei Betätigen das Gadgets aufklappt und eine einfache und schnelle Selektion des gewünschten Eintrags zuläßt. Mit 'Level' kann man bestimmen, ab wieviel Einträgen ein Cycle-Gadget solch ein Popup-Menü zur Verfügung stellen soll. Falls man die Popup-Menüs gar nicht mag, stellt man diesen Wert einfach genügend groß ein und wird sie nie zu Gesicht bekommen.

#### <span id="page-46-1"></span>**1.111 MUI.guide/PREFS\_ITEMS\_PopPosition**

PREFS\_ITEMS\_PopPosition

.......................

Normalerweise erscheinen die Popup-Menüs immer direkt unter dem Gadget. Zwecks schnellerer Bedienung und Minimierung der Mausbewegung kann man sie aber auch so konfigurieren, daß der gerade aktive Eintrag immer direkt unter dem Mauszeiger erscheint. Dazu dient das 'Position' Gadget mit seinen beiden Einstellmöglichkeiten.

#### <span id="page-46-2"></span>**1.112 MUI.guide/PREFS\_ITEMS\_FramesPopUp**

```
PREFS_ITEMS_FramesPopUp
```
.......................

Dieser

Rahmen wird für die Popup-Menüs von Cycle-Gadgets verwendet.

#### <span id="page-46-3"></span>**1.113 MUI.guide/PREFS\_ITEMS\_ImagesPopupBack**

PREFS\_ITEMS\_ImagesPopupBack ........................... Dieser Hintergrund wird für die Popup-Menüs von Cycle-Gadgets verwendet.

# <span id="page-47-0"></span>**1.114 MUI.guide/PREFS\_ITEMS\_PopupRecessed**

PREFS\_ITEMS\_PopupRecessed

.........................

Wenn diese Option angeschaltet ist, erhalten die Einträge von Popup-Menüs einen Rahmen.

### <span id="page-47-1"></span>**1.115 MUI.guide/PREFS\_ITEMS\_PopupSpeed**

PREFS\_ITEMS\_PopupSpeed ......................

MUI kann das Aufklappen von Popup-Menüs animiert darstellen. Je größer der hier eingestellte Wert, desto langsamer läuft diese Animation ab.

# <span id="page-47-2"></span>**1.116 MUI.guide/PREFS\_ITEMS\_ImagesCycle**

PREFS\_ITEMS\_ImagesCycle

.......................

Bild für ein Cycle-Gadget.

## <span id="page-47-3"></span>**1.117 MUI.guide/PREFS\_PAGE\_NAVIGATION**

Navigations-Seite

MUI eröffnet allen Programmen die Möglichkeit, 'Drag & Drop' zu verwenden. Als Benutzer kann man damit dann sehr einfach bestimmte

Aktionen durchführen, die über herkömmliche Knöpfe recht langwierig und kompliziert zu bedienen wären. 'Drag & Drop' ist etwa von den Icons der Workbench bekannt.

Außerdem sind alle MUI-Programme sind komplett mit der Tastatur bedienbar. Welche Tastendrücke dabei verwendet werden, kann hier bestimmt werden.

> PREFS\_ITEMS\_KeysPRESS PREFS\_ITEMS\_KeysTOGGLE PREFS\_ITEMS\_KeysUP PREFS\_ITEMS\_KeysDOWN PREFS\_ITEMS\_KeysPAGEUP PREFS\_ITEMS\_KeysPAGEDOWN PREFS\_ITEMS\_KeysTOP PREFS\_ITEMS\_KeysBOTTOM PREFS\_ITEMS\_KeysLEFT PREFS\_ITEMS\_KeysRIGHT PREFS\_ITEMS\_KeysWORDLEFT PREFS\_ITEMS\_KeysWORDRIGHT PREFS\_ITEMS\_KeysLINESTART PREFS\_ITEMS\_KeysLINEEND PREFS\_ITEMS\_KeysGADGET\_NEXT PREFS\_ITEMS\_KeysGADGET\_PREV PREFS\_ITEMS\_KeysGADGET\_OFF PREFS\_ITEMS\_KeysWINDOW\_CLOSE PREFS\_ITEMS\_KeysWINDOW\_NEXT PREFS\_ITEMS\_KeysWINDOW\_PREV PREFS\_ITEMS\_KeysHELP PREFS\_ITEMS\_KeysPOPUP PREFS\_ITEMS\_ActiveObjectPen PREFS\_ITEMS\_DragFrame

PREFS\_ITEMS\_DragShineThrough

PREFS\_ITEMS\_DragLMB

PREFS\_ITEMS\_DragMMB

PREFS\_ITEMS\_DragQualiLMB

PREFS\_ITEMS\_DragQualiMMB

PREFS\_ITEMS\_DragAuto

PREFS\_ITEMS\_DragAutoPixel

PREFS\_ITEMS\_BalancingLook

# <span id="page-49-0"></span>**1.118 MUI.guide/PREFS\_ITEMS\_KeysPRESS**

PREFS\_ITEMS\_KeysPRESS .....................

# <span id="page-49-1"></span>**1.119 MUI.guide/PREFS\_ITEMS\_KeysTOGGLE**

PREFS\_ITEMS\_KeysTOGGLE ......................

#### <span id="page-49-2"></span>**1.120 MUI.guide/PREFS\_ITEMS\_KeysUP**

PREFS\_ITEMS\_KeysUP ..................

#### <span id="page-49-3"></span>**1.121 MUI.guide/PREFS\_ITEMS\_KeysDOWN**

PREFS\_ITEMS\_KeysDOWN ....................

#### <span id="page-49-4"></span>**1.122 MUI.guide/PREFS\_ITEMS\_KeysPAGEUP**

PREFS\_ITEMS\_KeysPAGEUP ......................

## <span id="page-50-0"></span>**1.123 MUI.guide/PREFS\_ITEMS\_KeysPAGEDOWN**

PREFS\_ITEMS\_KeysPAGEDOWN ........................

# <span id="page-50-1"></span>**1.124 MUI.guide/PREFS\_ITEMS\_KeysTOP**

PREFS\_ITEMS\_KeysTOP ...................

# <span id="page-50-2"></span>**1.125 MUI.guide/PREFS\_ITEMS\_KeysBOTTOM**

PREFS\_ITEMS\_KeysBOTTOM ......................

# <span id="page-50-3"></span>**1.126 MUI.guide/PREFS\_ITEMS\_KeysLEFT**

PREFS\_ITEMS\_KeysLEFT ....................

# <span id="page-50-4"></span>**1.127 MUI.guide/PREFS\_ITEMS\_KeysRIGHT**

PREFS\_ITEMS\_KeysRIGHT .....................

#### <span id="page-50-5"></span>**1.128 MUI.guide/PREFS\_ITEMS\_KeysWORDLEFT**

PREFS\_ITEMS\_KeysWORDLEFT ........................

# <span id="page-51-0"></span>**1.129 MUI.guide/PREFS\_ITEMS\_KeysWORDRIGHT**

PREFS\_ITEMS\_KeysWORDRIGHT .........................

# <span id="page-51-1"></span>**1.130 MUI.guide/PREFS\_ITEMS\_KeysLINESTART**

PREFS\_ITEMS\_KeysLINESTART .........................

#### <span id="page-51-2"></span>**1.131 MUI.guide/PREFS\_ITEMS\_KeysLINEEND**

PREFS\_ITEMS\_KeysLINEEND .......................

# <span id="page-51-3"></span>**1.132 MUI.guide/PREFS\_ITEMS\_KeysGADGET\_NEXT**

PREFS\_ITEMS\_KeysGADGET\_NEXT ...........................

# <span id="page-51-4"></span>**1.133 MUI.guide/PREFS\_ITEMS\_KeysGADGET\_PREV**

PREFS\_ITEMS\_KeysGADGET\_PREV ...........................

# <span id="page-51-5"></span>**1.134 MUI.guide/PREFS\_ITEMS\_KeysGADGET\_OFF**

PREFS\_ITEMS\_KeysGADGET\_OFF ..........................

# <span id="page-51-6"></span>**1.135 MUI.guide/PREFS\_ITEMS\_KeysWINDOW\_CLOSE**

PREFS\_ITEMS\_KeysWINDOW\_CLOSE ............................

# <span id="page-52-0"></span>**1.136 MUI.guide/PREFS\_ITEMS\_KeysWINDOW\_NEXT**

PREFS\_ITEMS\_KeysWINDOW\_NEXT ...........................

# <span id="page-52-1"></span>**1.137 MUI.guide/PREFS\_ITEMS\_KeysWINDOW\_PREV**

PREFS\_ITEMS\_KeysWINDOW\_PREV ...........................

#### <span id="page-52-2"></span>**1.138 MUI.guide/PREFS\_ITEMS\_KeysHELP**

PREFS\_ITEMS\_KeysHELP ....................

#### <span id="page-52-3"></span>**1.139 MUI.guide/PREFS\_ITEMS\_KeysPOPUP**

PREFS\_ITEMS\_KeysPOPUP .....................

## <span id="page-52-4"></span>**1.140 MUI.guide/PREFS\_ITEMS\_ActiveObjectPen**

PREFS\_ITEMS\_ActiveObjectPen ........................... Das jeweils aktive Objekt in MUI wird mit einem Rahmen gekennzeichnet, dessen Farbe hier bestimmt werden kann.

# <span id="page-52-5"></span>**1.141 MUI.guide/PREFS\_ITEMS\_DragFrame**

```
PREFS_ITEMS_DragFrame
.....................
```
Objekte, die gerade mit der Maus verschoben werden, können durch diesen speziellen Rahmen gekennzeichnet werden.

# <span id="page-53-0"></span>**1.142 MUI.guide/PREFS\_ITEMS\_DragShineThrough**

PREFS\_ITEMS\_DragShineThrough

............................

Wenn das gerade verschobene Objekt eine gewisse Größe hat, dann sieht man nicht mehr, was sich dahinter befindet bzw. worauf man es fallen lassen kann. Deswegen kann man hier einstellen, ob Objekte im ganzen Verschoben werden sollen oder ob immer ein Stück Hintergrund durchscheinen soll. Die Option 'über Drop-Box' ist besonders interessant, hier erscheinen die Objekte nur dann komplett wenn man sich sowieso gerade nicht über einem Platz befindet, wo man sie loslassen könnte.

# <span id="page-53-1"></span>**1.143 MUI.guide/PREFS\_ITEMS\_DragLMB**

PREFS\_ITEMS\_DragLMB

...................

Erlaubt das Verschieben von Objekten mit dem linken Mausknopf und dem entsprechenden

```
Qualifier
.
```
# <span id="page-53-2"></span>**1.144 MUI.guide/PREFS\_ITEMS\_DragMMB**

PREFS\_ITEMS\_DragMMB

...................

Erlaubt das verschieben von Objekten mit dem mittleren Mausknopf und dem entsprechenden

```
Qualifier
.
```
# <span id="page-53-3"></span>**1.145 MUI.guide/PREFS\_ITEMS\_DragQualiLMB**

PREFS\_ITEMS\_DragQualiLMB ........................

Bestimmt die Tastenkombination, die gedrückt werden muß, um Objekte mit dem linken Mausknopf verschieben zu können.

#### <span id="page-54-0"></span>**1.146 MUI.guide/PREFS\_ITEMS\_DragQualiMMB**

```
PREFS_ITEMS_DragQualiMMB
```
........................

Bestimmt die Tastenkombination, die gedrückt werden muß, um Objekte mit dem mittleren Mausknopf verschieben zu können.

#### <span id="page-54-1"></span>**1.147 MUI.guide/PREFS\_ITEMS\_DragAuto**

PREFS\_ITEMS\_DragAuto ....................

Ein 'Drag & Drop' Vorgang kann auch dadurch gestartet werden, daß ein Objekt einfach mit der linken Maustaste angeklickt und die Maus dann einige Pixel bewegt wird. Das macht natürlich nur bei solchen Objekten Sinn, die die Mausbewegung nicht schon für sich selbst benötigen. Ein gutes Beispiel sind etwa alle Knöpfe zur Farb- oder Rahmeneinstellung im MUI-Preferences-Programm.

#### <span id="page-54-2"></span>**1.148 MUI.guide/PREFS\_ITEMS\_DragAutoPixel**

PREFS\_ITEMS\_DragAutoPixel

.........................

Wenn die Maus bei gedrückter linker Maustaste um soviele Pixel bewegt wird, startet automatisch der 'Drag & Drop' Vorgang. Das ganze klappt natürlich nur, wenn das Objekt überhaupt verschoben werden kann.

#### <span id="page-54-3"></span>**1.149 MUI.guide/PREFS\_ITEMS\_BalancingLook**

PREFS\_ITEMS\_BalancingLook .........................

Falls der Programmierer es gestattet, bietet MUI dem Benutzer die Möglichkeit, die Positionen von Elementen in bestimmten Gruppen zu verändern. Die Veränderung kann in Echtzeit dargestellt werden, das sieht zwar sehr professionell aus, benötigt aber auch viel Zeit und einen schnellen Rechner. Auf langsamen Maschinen kann man deswegen auch nur die Rahmen darstellen lassen, das endgültige Aussehen zeigt sich dann erst nach loslassen der Maustaste.

Sonstiges-Seite

<span id="page-55-0"></span>**1.150 MUI.guide/PREFS\_PAGE\_SPECIAL**

---------------

Hier finden einige Einstellungen Platz, die nicht so recht auf eine andere Seite gepaßt haben, bzw. die globale Auswirkungen auf das Aussehen von allen Seiten haben.

PREFS\_ITEMS\_ImagesDrawer

PREFS ITEMS ImagesHardDisk

PREFS\_ITEMS\_ImagesDisk

PREFS\_ITEMS\_ImagesChip

PREFS\_ITEMS\_ImagesVolume

PREFS\_ITEMS\_ImagesNetwork

PREFS\_ITEMS\_ImagesAssign

PREFS\_ITEMS\_ImagesTapePlay

PREFS\_ITEMS\_ImagesTapePlayBack

PREFS\_ITEMS\_ImagesTapePause

PREFS\_ITEMS\_ImagesTapeStop

PREFS\_ITEMS\_ImagesTapeRecord

PREFS\_ITEMS\_ImagesTapeUp

PREFS\_ITEMS\_ImagesTapeDown

PREFS\_ITEMS\_FramesText

PREFS\_ITEMS\_ImagesTextBack

PREFS\_ITEMS\_FramesGauge

### <span id="page-55-1"></span>**1.151 MUI.guide/PREFS\_ITEMS\_ImagesDrawer**

PREFS\_ITEMS\_ImagesDrawer ........................

# <span id="page-56-0"></span>**1.152 MUI.guide/PREFS\_ITEMS\_ImagesHardDisk**

PREFS\_ITEMS\_ImagesHardDisk ..........................

#### <span id="page-56-1"></span>**1.153 MUI.guide/PREFS\_ITEMS\_ImagesDisk**

PREFS\_ITEMS\_ImagesDisk ......................

#### <span id="page-56-2"></span>**1.154 MUI.guide/PREFS\_ITEMS\_ImagesChip**

PREFS\_ITEMS\_ImagesChip ......................

#### <span id="page-56-3"></span>**1.155 MUI.guide/PREFS\_ITEMS\_ImagesVolume**

PREFS\_ITEMS\_ImagesVolume ........................

# <span id="page-56-4"></span>**1.156 MUI.guide/PREFS\_ITEMS\_ImagesNetwork**

PREFS\_ITEMS\_ImagesNetwork .........................

# <span id="page-56-5"></span>**1.157 MUI.guide/PREFS\_ITEMS\_ImagesAssign**

PREFS ITEMS ImagesAssign ........................

### <span id="page-56-6"></span>**1.158 MUI.guide/PREFS\_ITEMS\_ImagesTapePlay**

```
PREFS_ITEMS_ImagesTapePlay
..........................
```
# <span id="page-57-0"></span>**1.159 MUI.guide/PREFS\_ITEMS\_ImagesTapePlayBack**

PREFS\_ITEMS\_ImagesTapePlayBack ..............................

# <span id="page-57-1"></span>**1.160 MUI.guide/PREFS\_ITEMS\_ImagesTapePause**

```
PREFS_ITEMS_ImagesTapePause
...........................
```
# <span id="page-57-2"></span>**1.161 MUI.guide/PREFS\_ITEMS\_ImagesTapeStop**

```
PREFS_ITEMS_ImagesTapeStop
..........................
```
# <span id="page-57-3"></span>**1.162 MUI.guide/PREFS\_ITEMS\_ImagesTapeRecord**

PREFS\_ITEMS\_ImagesTapeRecord ............................

# <span id="page-57-4"></span>**1.163 MUI.guide/PREFS\_ITEMS\_ImagesTapeUp**

PREFS\_ITEMS\_ImagesTapeUp ........................

# <span id="page-57-5"></span>**1.164 MUI.guide/PREFS\_ITEMS\_ImagesTapeDown**

```
PREFS_ITEMS_ImagesTapeDown
..........................
```
# <span id="page-57-6"></span>**1.165 MUI.guide/PREFS\_ITEMS\_FramesText**

PREFS\_ITEMS\_FramesText ......................

> Rahmen für Textfelder.

# <span id="page-58-0"></span>**1.166 MUI.guide/PREFS\_ITEMS\_ImagesTextBack**

PREFS\_ITEMS\_ImagesTextBack ..........................

> Hintergrund für Textfelder.

#### <span id="page-58-1"></span>**1.167 MUI.guide/PREFS\_ITEMS\_FramesGauge**

PREFS\_ITEMS\_FramesGauge .......................

#### <span id="page-58-2"></span>**1.168 MUI.guide/PSI\_MAINWINDOW**

Haupt-Fenster

=============

Der 'Public Screen Inspector' ist ein eigenständiges Programm, das unter die Kategorie der 'Screen Manager' fällt. Mit ihm ist es möglich, verschiedene Bildschirme zu definieren, die dann für MUI-Applikationen oder auch für andere Programme genutzt werden können. 'PSI' kann dabei viele verschiedene Bildschirme speichern, die dann einfach über ihren Namen abgerufen werden können.

Nach dem Start (entweder direkt per Workbench oder CLI oder über den

Inspector

Knopf im MUI Voreinstellungsprogramm) präsentiert sich 'PSI' mit seinem Hauptfenster. Darin befinden sich eine (zu Beginn leere) Liste mit einigen Kontrollknöpfen am unteren Rand, sowie die obligatorischen 'Speichern'-, 'Benutzen'- und 'Abbrechen'-Gadgets deren Funktionalität von den System-Voreinstellern bekannt ist.

Von den Knöpfen unter der Liste ist zu Beginn nur 'Neu' anwählbar, damit wird ein neuer Bildschirm erzeugt und an die Liste angehängt. Das

Gegenstück dazu ist der 'Löschen'-Knopf, damit wird der aktuelle Eintrag in der Liste gelöscht. Zusätzlich kann auch mit 'Kopieren' eine Kopie vom aktuellen Bildschirm erzeugt werden, etwa, weil man bestimmte Einstellungen nur leicht abändern möchte.

Die Funktionen 'Öffnen' und 'Schließen' können benutzt werden, um den erzeugten Bildschirm auch wirklich darzustellen und so seine Einstellungen zu überprüfen. Bei 'Jump' bewegt sich zusätzlich noch das 'PSI'-Programm selbst auf den angewählten Bildschirm.

Der 'Edit'-Knopf schließlich öffnet ein Einstell-Fenster, in dem alle Parameter eines neuen Bildschirms wie Auflösung, Farbtiefe, etc. verändert werden können. 'PSI' gestattet es, beliebig viele solche Einstellfenster auf einmal zu verwenden.

#### <span id="page-59-0"></span>**1.169 MUI.guide/PSI\_EDITWINDOW**

Editier-Fenster ===============

Im 'Public Name' String Gadget kann man einen Namen festlegen, unter dem der Bildschirm später referenziert wird. Um Verwechslungen zu vermeiden, sollten alle im System verwendeten Public Screens unterschiedliche Namen haben. Hinter 'Title' verbirgt sich wie erwartet der Text, der in der Titelzeile angezeigt wird und bei 'Font' läßt sich der Default-Zeichensatz einstellen, mit dem der Bildschirm und die darauf geöffneten Fenster dargestellt werden sollen. Das 'Background'-Gadget ist nur unter Kickstart 3.0 oder höher verfügbar und erlaubt die Konfiguration eines Hintergrundbildes. Hier werden wieder die 'Datatypes' verwendet, man kann dadurch die verschiedensten Bildformate verwenden.

Neben diesen essentiellen Werten kann ein Bildschirm noch einige andere Eigenschaften besitzen, die im folgenden aufgezählt werden:

- 'Auto Scroll'

Wenn der Screen größer als der sichtbare Bereich definiert wurde, dann wird er automatisch gescrollt sobald die Maus an einen Rand stößt.

- 'No Drag'

Solche Screens können nicht verschoben werden.

- 'Exclusive'

Der Bildschirm kann das Display nicht mit anderen Bildschirmen teilen, er wird immer alleine dargestellt (erst ab Kickstart 3.0).

- 'Interleaved'

Dieses Attribut vermindert falls gesetzt das Flimmern das

besonders beim Scrollen von Listen auf vielfarbigen Screens auftritt (erst ab Kickstart 3.0).

- 'Open Behind'

Der Screen wird unauffällig hinter allen anderen Screens geöffnet.

- 'System Default'

Der Screen wird zum System Default Screen erklärt. Alle Fenster die auf dem System Default Screen aufzugehen wünschen (z.B. Shell-Fenster) werden dadurch umgelenkt.

- 'Close Gadget'

Der Screen erhält ein Close Gadget. Man kann ihn allerdings nur dann schließen, wenn keine Fenster mehr geöffnet sind.

Die Auflösung und Größe eines Bildschirms läßt sich auf der 'Display' Seite einstellen. In einer Liste werden dazu alle verfügbaren Modi angezeigt. Außerdem finden sich am unteren Fensterrand Gadgets für Breite, Höhe und Tiefe sowie eine Einstellung für den zu verwendenden Overscan-Typ.

Die Farbpalette und die Zuordnung der System-Stifte eines Bildschirms kann man schließlich mit Hilfe der 'Colors'-Seite bestimmen. Das hier verwendete Verfahren ist ähnlich des im System benutzten Palette-Voreinsteller-Programms. Anzumerken ist hier allerdings daß die gerade eingestellten Farben nur unter Kickstart 3.x und auch da nur dann auch wirklich sichtbar sind, wenn genug freie Farben auf dem Bildschirm zur Verfügung stehen. Die Mehrheit aller Benutzer wird momentan leider nur schwarze Kästchen sehen und ist beim Einstellen etwas auf ihre Phantasie angewiesen. Die MUI Palette-Einstellung wird erst bei mindestens 32 Farben so richtig schön.

MUI benötigt zum Zeichnen seiner Benutzeroberlächen neben den System-Stiften noch zusätzliche Graustufen. Deswegen gibt es noch eine zusätzliche Seite namens 'MUI Pens', auf der man die Zuordnung zwischen MUI-Stiften und System-Stiften bestimmen kann.

MUI unterscheidet zwischen selbst-erzeugten und fremden Bildschirmen, diese Eigenschaft kann man mit dem Checkmark-Gadget ganz rechts oben im Edit-Fenster festlegen. Die Konfiguration von fremden Bildschirmen dient lediglich dazu, die Benutzung von MUI-Stiften auf diesen Bildschirmen festzulegen. Deswegen sind in diesem Modus auch nur die 'MUI Pens' Seite und das 'Public Name' Gadget aktiv. Hier kann man dann den Namen eines fremden Bildschirms (etwa "Workbench") eintragen, und für Applikationen auf diesem Screen die MUI-Stifte einstellen. Bei Erkennen fremder Bildschirme verwendet MUI AmigaDOS Patternmatching, d.h. in 'Public Name' könnte etwa auch "#?" stehen, MUI würde dann diese Farbeinstellungen für alle nicht anderweitig definierten Bildschirme verwenden.

# <span id="page-61-0"></span>**1.170 MUI.guide/MISC\_REGISTER**

Registration ============

"MagicUserInterface" ist ein umfangreiches Produkt, in das ich viel Arbeit und Zeit (und wahrscheinlich einige Semester meines Studiums) investiert habe. Diese Arbeit war allerdings nicht umsonst, es gibt mittlerweile bereits über hundert auf MUI basierende Programme und die Zahl wächst von Tag zu Tag.

Damit auch der finanzielle Aspekt nicht ganz unberücksichtigt bleibt, habe ich mich entschlossen, MUI als Shareware zu vertreiben. Mit der unregistrierten Version ist das Speichern einiger Einstellungen im Preferences-Programm nicht möglich. Diese Einschränkungen beeinflussen allerdings in keinster Weise die Funktionalität von Applikationen, alle wichtigen Parameter (etwa Fenster-Positionen, Public-Screens und System-Einstellungen) sind auch ohne Registrierung möglich. Für die übrigen Werte werden dann die integrierten Standard-Einstellungen verwendet, auch damit sind MUI Applikationen immer noch funktioneller und attraktiver als die meisten anderen Programme.

Wer allerdings die weitergehenden Möglichkeiten von MUI (verschiedene Zeichensätze, Rahmen, Images, Hintergrund-Patterns) nutzen möchte, der sollte sich registrieren lassen. Registrierte Benutzer erhalten eine Diskette mit der jeweils aktuellsten Version, zusammen mit einem Keyfile. Mit diesem Keyfile können dann sämtliche Einstellungen im Preferences-Programm abgespeichert werden und stehen dauerhaft zur Verfügung.

MUI ist ein Produkt der SASG, der Standardized Amiga Shareware Group. Um sich registrieren zu lassen, benutzen Sie bitte das beigefügte Programm "Registration" im Docs-Verzeichnis des MUI-Archivs. Dort werden alle Fragen bezüglich Zahlungsarten etc. erklärt.

Danke für Ihre Unterstützung!

# <span id="page-61-1"></span>**1.171 MUI.guide/MISC\_UPDATES**

Updates

=======

Wann immer eine neue Version von MUI erscheint, wird das in den entsprechenden Brettern einiger Datennetze angekündigt werden. Das neue Archiv findet sich dann sicher bald in vielen Mailboxen und ist außerdem auf allen 'aminet' ftp-servern zu bekommen. Größere Updates werden auch auf PD-Disks erhältlich sein.

Natürlich werden alle zukünftigen MUI Versionen zu den vorher erschienenen vollständig kompatibel sein. Applikationen die mit MUI 1.0 entwickelt worden sind, werden auch noch nach geraumer Zeit unter MUI 7.0 ihren Dienst versehen. Sie werden dabei automatisch von

eventuellen Verbesserungen im Design oder in der Funktionalität der Oberfläche profitieren.

#### <span id="page-62-0"></span>**1.172 MUI.guide/MISC\_SUPPORT**

Support

=======

Ich werde mich bemühen, alle Anfragen bezüglich MUI schnellstmöglich zu beantworten. Dabei werden die Probleme von registrierten Benutzern bevorzugt behandelt. Bitte wann immer möglich electronic mail als Kommunikationsmedium verwenden, das ist sowohl billiger als auch schneller, schont die Umwelt und erleichtert die Arbeit. Electronic mail beantworte ich normalerweise noch am selben Tag, bei Papierbriefen kann das ganze bedeutend länger dauern. Dann ist vielleicht ein Anruf eher angesagt.

```
Sackpost: Stefan Stuntz
          Eduard-Spranger-Straße 7
          80935 München
          DEUTSCHLAND
 Telefon: +49-89-312-159-08
```
e-mail: stuntz@informatik.tu-muenchen.de

#### <span id="page-62-1"></span>**1.173 MUI.guide/MISC\_ACKS**

Danksagungen

============

MUI entstand aus der Enttäuschung darüber, wie wenig Unterstützung einem Programmierer beim Erstellen von Benutzeroberflächen seitens des Betriebssystems gewährt wird. Meine ersten Denkanstöße in Richtung objektorientierter Oberflächengestaltung erhielt ich von Armin Sander, bei dem ich mich an dieser Stelle für die vielen Tips herzlich bedanken möchte. Er hat damit den Grundstein für MUI gelegt.

Ohne die tatkräftige Mithilfe meiner Betatester wäre MUI sicher niemals fertiggestellt worden. Dabei beschränkten sich ihre Aufgaben nicht nur auf bloßes Ausprobieren sondern vor allem auch auf das Erstellen der mitgelieferten Beispielprogramme. Daß aus einigen dieser Beispielprogramme richtige Applikationen geworden sind, macht das große Engagement und die Begeisterung mit der sie alle bei der Sache waren um so mehr deutlich.

Im einzelnen haben mitgeholfen:

- Stefan Becker

... hat trotz chronischen Zeitmangels einige wertvolle Tips und Hinweise gegeben. Außerdem waren mir Teile seines ToolManager Sourcecodes bei der Entwicklung von MUI eine große Hilfe.

- Robert Blayzor ... hat die englische Anleitung überarbeitet.
- Walter Dörwald ... hat einige wunderschöne Icons für MUI 2.1 gemalt.
- Dirk Federlein ... für fleißige Beta-Testerei. Außerdem hat Dirk zu meiner großen Freude einige Teile dieser Dokumentation ins Englische übersetzt.
- Georg "gucky" Heßmann

... hat in der Endphase noch einige Bugs aufgedeckt und das Demo-Programm 'DVIprint' beigesteuert.

- Martin Horneffer und Albert Weinert

... von ihnen stammt das Oberon-Interface.

- Martin "XEN" Huttenloher

... hat viele der mitgelieferten Images gezeichnet und auch beim sonstigen MUI-Design entscheidend mitgewirkt. Außerdem stammen von ihm die wunderschönen Schubladen, die ein kleiner Auszug aus seiner neuen 'MagicWB 2.0' sind. Freunde einer ansprechenden, plastischen Workbench sollten sich sein Paket 'MagicWB' unbedingt einmal näher betrachten!

- Kai "KCommodity" Iske

... programmierte einen der diversen MUI-Taschenrechner und hat dabei noch einige üble Bugs in MUI gefunden.

- Oliver "Mr.Coffee" Kilian

... hat MUI auf dem guten alten (und langsamen) 68000er getestet.

- Klaus "kmel" Melchior

... schrieb die beiden Beispiel-Programme 'WbMan' und 'MUI-Exchange' und endlose Listen von Bug-Reports. Außerdem war er beim Korrektur-Lesen der Autodocs mit Abstand am fleißigsten, malte die Icons der Demo-Programme und schrieb ein paar BOOPSI Images.

- Wouter van Oortmerssen

... für das Amige-E Interface.

- Matthias "tron" Scheler und Markus "corwin" Stipp

... haben die erste richtige MUI Applikation geschrieben, einen Message-Editor für das Universal Mail System (UMS). Look out for 'IntuiNews'! Außerdem stammt von Matthias das Beispiel-Programm

'Font'.

- Andreas "goonie" Schildbach

... hat MUI-Design und -Funktionsumfang entscheidend beeinflußt, von ihm stammt unter anderem ein kompletter Satz MUI-Images. Außerdem schreibt er ebenfalls mehrere Applikationen, eine davon ist eine Telefon- und Anrufbeantworter-Software für ISDN. Andreas hat mich durch die wie immer endlosen Telefongespräche auch mal auf andere Gedanken gebracht.

- Wolfgang Schildbach
	- ... für seinen Text-Formatierungs-Code.
- Christian "Kochtopf" Scholz und Olaf Peters
	- ... für das Modula-Interface.
- Ibrahim "radi" Solmaz

... der mich ebenfalls durch viele Telefonate von der Arbeit abhielt, mir aber trotzdem manchmal eine wertvolle Hilfe war.

- Henri Veistera

... für das Assembler-Interface. Ich hätte nie gedacht, daß man MUI in Assembler programmieren kann.

- Oliver Wagner
	- ... für einige wunderbare MUI Internet Programme.
- ATO Amiga Translators Organization

... und ihren Mitgliedern für die Übersetzung von MUI in alle möglichen Sprachen.

- Swedish translation by Kristoffer Larsson and Mattias Gustafsson
- Greek translation by Pantelis Kopelias, Manos Konstantiniadis
- French translation by Georges Goncalves, Francis Labrie and Jérôme Fleury
- Catalian translation by Llorenç Grau and Esteve Boix
- Danish translation by Niels Bache and Bjarke Vangsgaard
- Finnish translation by Jan Karjalainen and Mika Lundell
- Polish translation by Konrad Dubiel and Marcin Orlowski
- Czech translation by Pavel Bures and Radovan Drazny
- Italian translation by Vincenzo Gervasi and Mario Dell'Oca
- Netherlands translation by Frank Mosch and Jeroen Steenblik
- Portugal translation by Fernando Nunes and Alexandre Gabriel
- Spanish translation by Pedro Luis Mieza and Juan Antonio Ramirez

Das letzte Wort gilt jedoch allen registrierten Benutzern meines File-Requesters MFR. Der Erfolg, den ich mit diesem Programm hatte, bestärkte mich darin, es auch bei MUI auf Shareware-Basis zu versuchen. Deswegen tut es mir besonders leid, daß von MFR so lange kein Update mehr erschienen ist. Die Arbeit an MUI hatte für mich aber zunächst Priorität, insbesondere weil eine nächste Version von MFR vermutlich auf MUI aufbauen wird.

#### <span id="page-65-0"></span>**1.174 MUI.guide/MISC\_QUESTIONS**

Fragen und Antworten ====================

- "Was bringt MUI überhaupt für Nicht-Programmierer?"

In Zukunft werden hoffentlich noch mehr Applikationen MUI zum Erstellen ihrer Userinterfaces verwenden. Als Benutzer solcher Applikationen hat man dann vielerlei Möglichkeiten auf deren Aussehen einzuwirken und kann alle nur erdenklichen Dinge an seinen persönlichen Geschmack anpassen. Um alle Features in vollem Umfang nutzen zu können, muß man sich für MUI registrieren lassen.

- "Warum ist MUI so langsam?"

MUI ist nicht langsam. Die große Vielfalt und Flexibiltät erfordert jedoch einen deutlich höheren Rechenaufwand als bei den bisher bekannten Benutzeroberflächen. Insbesondere auf langsamen Rechnern kann sich dieser Aufwand unangenehm bemerkbar machen. Beim Starten der ersten MUI Applikation nach einem Reset müssen zudem noch einige Dateien nachgeladen werden, was ebenfalls einige Zeit in Anspruch nehmen kann. Diese Dateien bleiben dann allerdings im Speicher, so daß weitere Programme relativ schnell gestartet werden können.

Natürlich könnte man bei MUI einige Dinge beschleunigen und ich versuche auch, jede neue Version etwas schneller als die vorherigen zu machen. Allerdings bin ich nicht bereit, zu Gunsten von ein wenig Geschwindigkeitssteigerung auf Features wie etwa das hohe Maß an Konfigurierbarkeit zu verzichten. Wer heute noch einen 10 Jahre alten 68000er Prozessor mit 7 Megahertz Taktfrequenz verwendet, der muß damit rechnen, daß nicht alle Programme in Hochgeschwindigkeit ablaufen. Die Software entwickelt sich hin zu immer komplexeren Produkten, deren Anforderungen einfach nicht mehr durch veraltete Hardware erfüllt werden können.

- "Wozu dient das schräg schraffierte Feld beim Einstellen der Farb-Palette?"

Hier wird normalerweise die gerade eingestellte Farbe angezeigt, allerdings funktioniert dieses Feature erst ab Kickstart 3.0 und außerdem nur dann, wenn auf dem Bildschirm noch freie Farben zur Verfügung stehen.

- "Wie kann man eigene Images malen?"

Dazu kann jedes beliebige Malprogramm verwendet werden. Als Ausgangspunkt sollte man am besten das Bild 'ImageDesign' aus dem 'Docs'-Verzeichnis dieser Distribution verwenden.

- "Warum unterstützen die String-Gadgtes kein Clipboard?"

Es gibt ein Utility namens 'NewEdit', daß \*allen\* String Gadgets im System Clipboard-Fähigkeiten verleiht. Auch MUI's Gadgets arbeiten mit diesem Utility zusammen.

#### <span id="page-66-0"></span>**1.175 MUI.guide/POL\_DISCLAIMER**

#### Disclaimer

==========

THERE IS NO WARRANTY FOR THE PROGRAM, TO THE EXTENT PERMITTED BY APPLICABLE LAW. EXCEPT WHEN OTHERWISE STATED IN WRITING THE COPYRIGHT HOLDER AND/OR OTHER PARTIES PROVIDE THE PROGRAM "AS IS" WITHOUT WARRANTY OF ANY KIND, EITHER EXPRESSED OR IMPLIED, INCLUDING, BUT NOT LIMITED TO, THE IMPLIED WARRANTIES OF MERCHANTABILITY AND FITNESS FOR A PARTICULAR PURPOSE. THE ENTIRE RISK AS TO THE QUALITY AND PERFORMANCE OF THE PROGRAM IS WITH YOU. SHOULD THE PROGRAM PROVE DEFECTIVE, YOU ASSUME THE COST OF ALL NECESSARY SERVICING, REPAIR OR CORRECTION.

IN NO EVENT UNLESS REQUIRED BY APPLICABLE LAW OR AGREED TO IN WRITING WILL ANY COPYRIGHT HOLDER, OR ANY OTHER PARTY WHO MAY REDISTRIBUTE THE PROGRAM AS PERMITTED ABOVE, BE LIABLE TO YOU FOR DAMAGES, INCLUDING ANY GENERAL, SPECIAL, INCIDENTAL OR CONSEQUENTIAL DAMAGES ARISING OUT OF THE USE OR INABILITY TO USE THE PROGRAM (INCLUDING BUT NOT LIMITED TO LOSS OF DATA OR DATA BEING RENDERED INACCURATE OR LOSSES SUSTAINED BY YOU OR THIRD PARTIES OR A FAILURE OF THE PROGRAM TO OPERATE WITH ANY OTHER PROGRAMS), EVEN IF SUCH HOLDER OR OTHER PARTY HAS BEEN ADVISED OF THE POSSIBILITY OF SUCH DAMAGES.

#### <span id="page-66-1"></span>**1.176 MUI.guide/POL\_LICENSE**

Lizenzvereinbarung ==================

Diese Lizenz betrifft die Weiterverbreitung des kompletten MUI-Systems. Sie hat mit dem Benutzen von MUI in eigenen Applikationen nichts zu tun, genaue Informationen darüber finden sich im Developer-Archiv.

- This license applies to the product called "MagicUserInterface" (short "MUI"), a collection of programs for the Amiga computer, published by Stefan Stuntz under the concepts of shareware, and the accompanying documentation. The terms "Program" and "MUI" below, refer to this product. The licensee is addressed as "you".
- You may copy and distribute verbatim copies of the program's executable code and documentation as you receive it, in any medium, provided that you conspicuously and appropriately publish only the original, unmodified program, with all copyright notices and disclaimers of warranty intact and including all the accompanying documentation, example files and anything else that came with the original.
- Except when otherwise stated in this documentation, you may not copy and/or distribute this program without the accompanying documentation and other additional files that came with the original. You may not copy and/or distribute modified versions of this program.
- You may not copy, modify, sublicense, distribute or transfer the program except as expressly provided under this license. Any attempt otherwise to copy, modify, sublicense, distribute or transfer the program is void, and will automatically terminate your rights to use the program under this license. However, parties who have received copies, or rights to use copies, from you under this license will not have their licenses terminated so long as such parties remain in full compliance.
- By copying, distributing and/or using the program you indicate your acceptance of this license to do so, and all its terms and conditions.
- Each time you redistribute the program, the recipient automatically receives a license from the original licensor to copy, distribute and/or use the program subject to these terms and conditions. You may not impose any further restrictions on the recipients' exercise of the rights granted herein.
- You may not disassemble, decompile, re-source or otherwise reverse engineer the program.
- You agree to cease distributing the program and data involved if requested to do so by the author.

# <span id="page-67-0"></span>**1.177 MUI.guide/POL\_INSTALLER**

Installer =========

Mit MUI wird der Installer von Commodore ausgeliefert, der die Installation des Programmpakets auf Festplatte erheblich erleichtert. Für dieses Tool gelten die folgenden Bestimmungen:

Installer and Installer project icon (c) Copyright 1991-93 Commodore-Amiga, Inc. All Rights Reserved. Reproduced and distributed under license from Commodore.

INSTALLER SOFTWARE IS PROVIDED "AS-IS" AND SUBJECT TO CHANGE; NO WARRANTIES ARE MADE. ALL USE IS AT YOUR OWN RISK. NO LIABILITY OR RESPONSIBILITY IS ASSUMED.